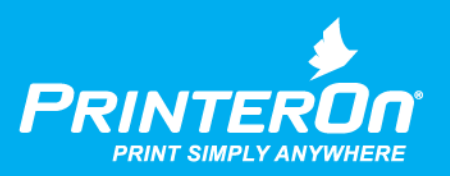

# PrinterOn Print Delivery **Station**

# Installation and Administration Guide

Version 4.0.1

mobile printing solutions | enterprise | education | public printing locations

# Contents

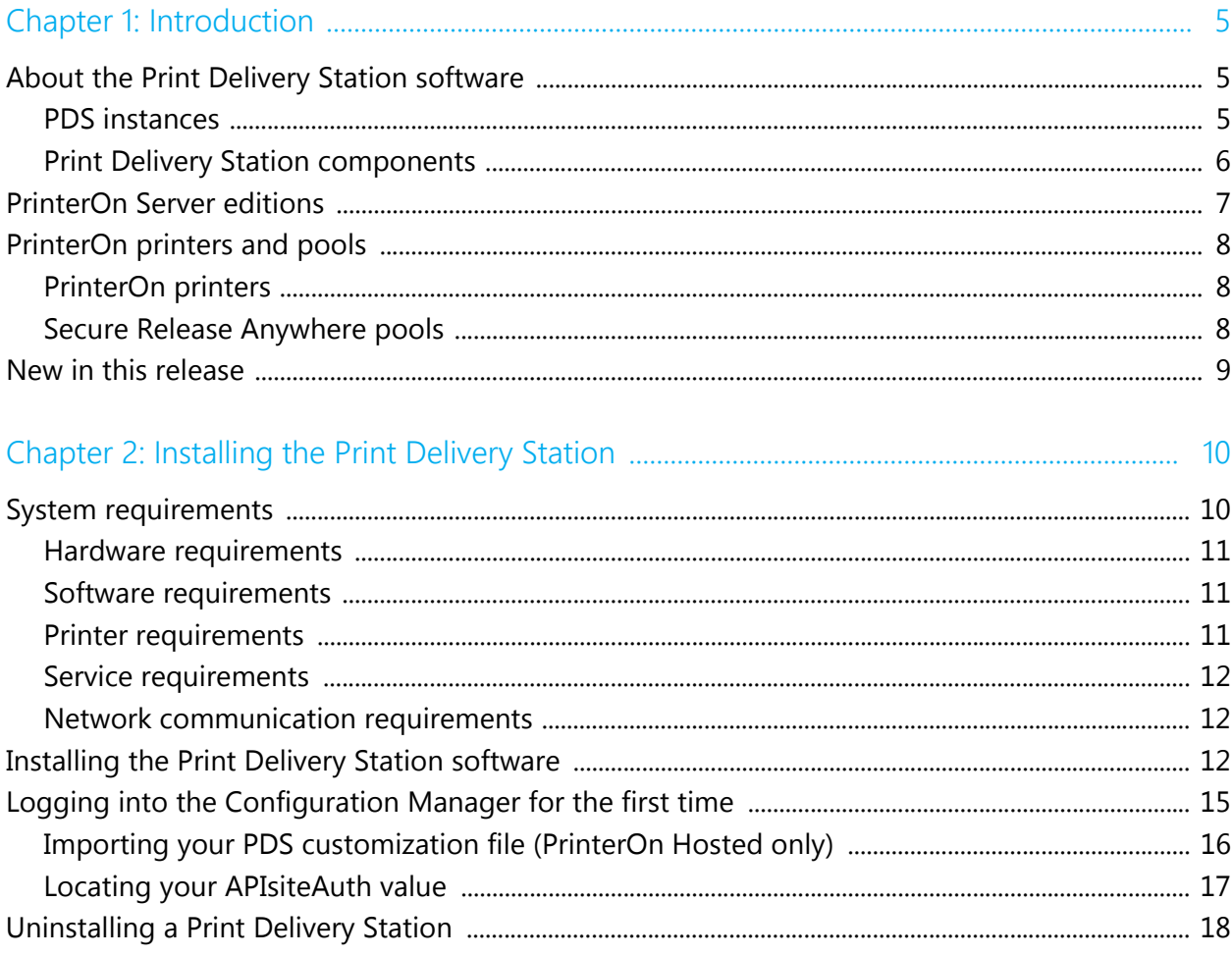

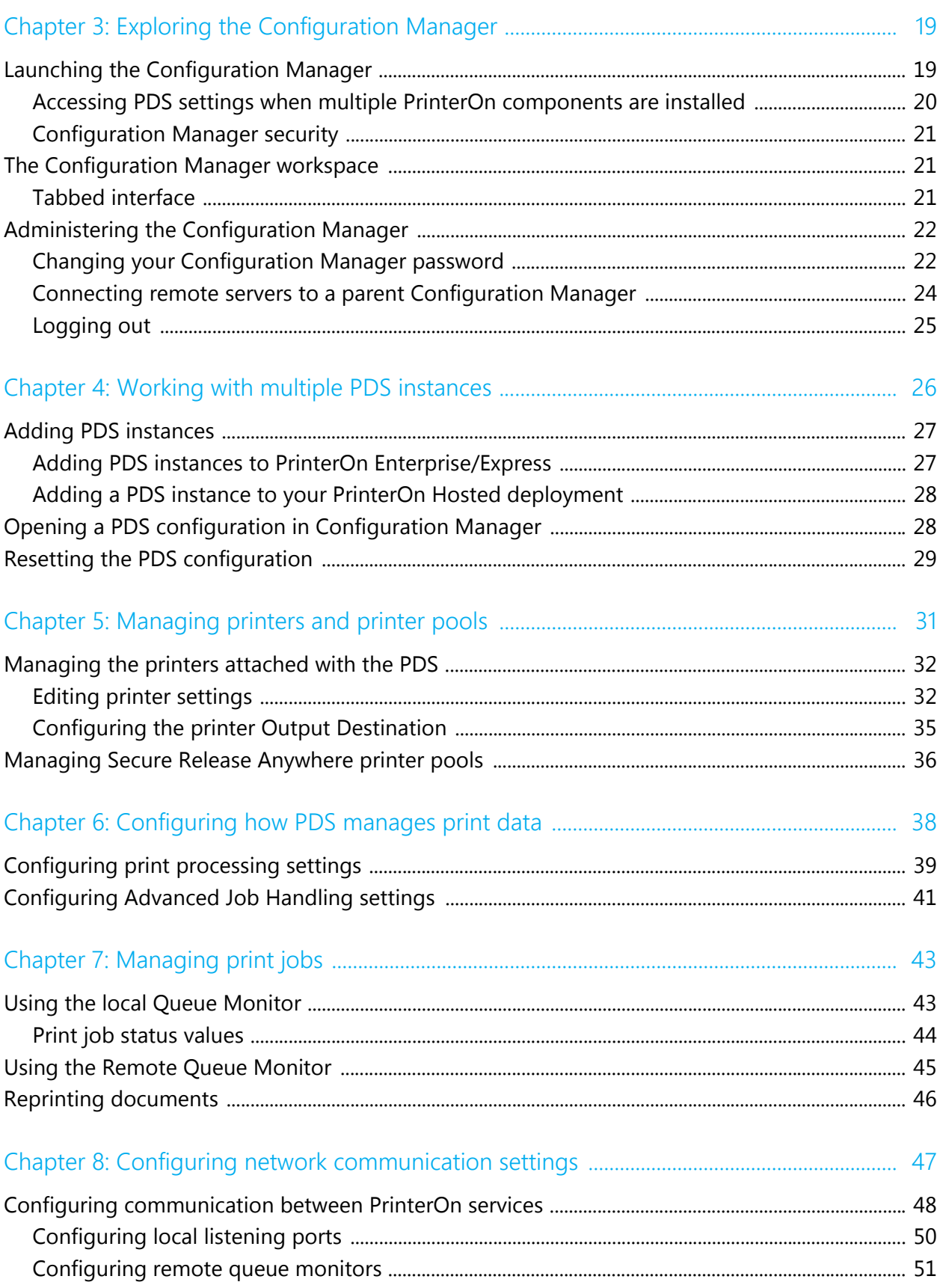

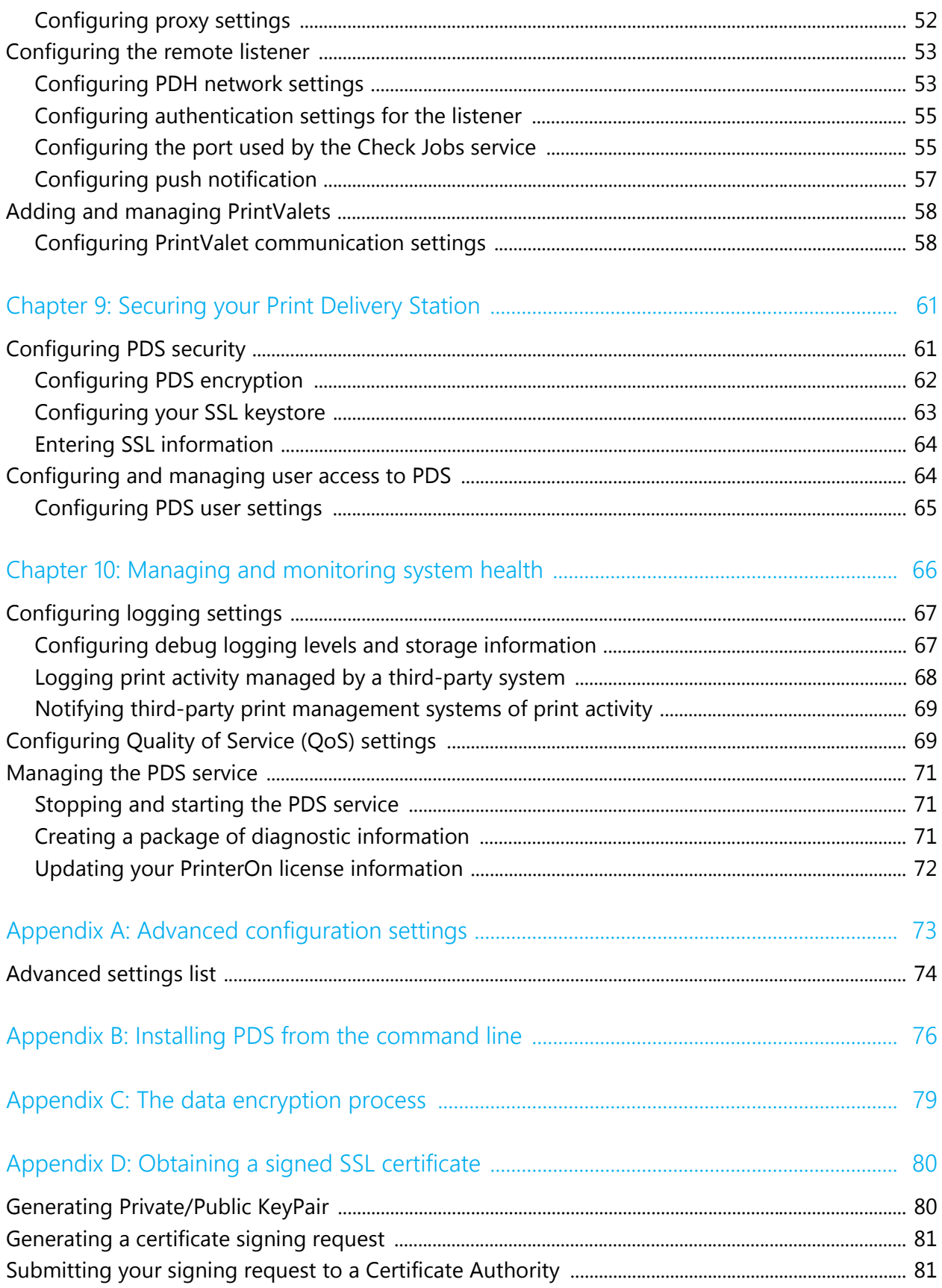

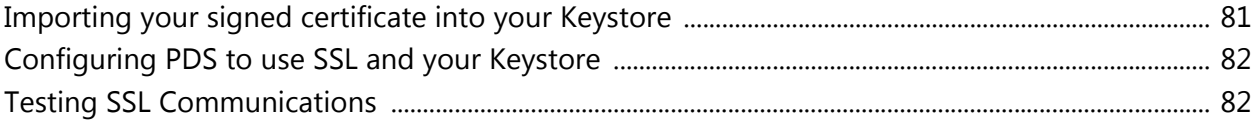

# 1

# <span id="page-5-0"></span>**Introduction**

This guide explains how to configure and monitor the Print Delivery Station software.

# <span id="page-5-1"></span>1.1 About the Print Delivery Station software

A Print Delivery Station (PDS) is software that acts as an intermediary between the PrinterOn Server and a physical printer. You can attach multiple printers to a single PDS; the PDS links to a list of one or more virtual PrinterOn printers, each of which is mapped to a physical printer. The physical printer is known as the output destination or release station; it is the printer or MFP which prints the job. The PDS receives print jobs sent to its attached printers, and is responsible for directing the print data to the appropriate release station.

## <span id="page-5-2"></span>1.1.1 PDS instances

Your PrinterOn service supports unlimited PDS instances, which you can deploy based on your needs. You'll need to install the PDS software on each computer that will host a PDS instance.

Typically, the need for additional PDS instances is determined by physical location and/or network architecture. For example, an organization may install one PDS to service all printers in one building, and another instance to service printers in a different building. Larger organizations with multiple networks might install one or more PDS instances to service each network.

However, there may be other logical reasons to add PDS instances to your PrinterOn service. For example, a hotel may choose to connect all publicly accessible printers to one PDS instance, and all employee-only printers to another.

Each PDS instance services a collection of printers. Printers can only be attached to a single PDS instance at any given time. If you attach a printer to a PDS when it was already attached to another PDS, it is automatically detached from the original PDS instance.

When you create a PDS instance, that PDS instance receives a unique ID, referred to as a serial number, to help identify it. The PrinterOn service uses this serial number to associate the PDS with its printers.

### <span id="page-6-0"></span>1.1.2 Print Delivery Station components

The PrinterOn PDS is comprised of the following components:

- **Configuration Manager:** The Configuration Manager is a web-based management console that lets you configure and administer your PDS instances through a browser.
- **PrinterOn Print Delivery Station (PDS)**: One or more PDS instances can be installed within your organization, behind your firewall. The PDS collects print jobs sent from the PrinterOn Server and releases them to your printers. Data is pulled securely through your firewall; there is no need to open any inbound ports.

Documents are held in the PDS until they are released by an administrator or user from the web page interface or a PrintValet keypad.

The PDS has the following subcomponents:

- **Queue Monitor**: The Print Delivery Station's Queue Monitor is a tab within the Configuration Manager for managing print requests. All print jobs collected by the PDS are listed in the Queue Monitor. The standard Queue Monitor is designed to be used by printer administrators. Depending on printer and Queue Monitor configuration, administrators may monitor and/or manage (print/pause/delete) current and completed print jobs for all of the printers attached to the PDS.
- **Remote Queue Monitor**: The Remote Queue Monitor is a web (HTML) version of the Queue Monitor and may be used in a variety of scenarios. A typical example is environments where printers are available to the public; the Remote Queue Monitor can be made available as a secure release mechanism. The Remote Queue Monitor presents a simple interface for entering user information to retrieve print jobs for release. By allowing users to release their

own print jobs, this setup provides a level of privacy for users concerned with printing in public locations.

• **PrinterOn Print Delivery Hub (PDH)**: The PDH creates an Internet Printing Protocol (IPP) interface for your printers and provides a secure means of transferring print jobs through your firewall. The Print Delivery Hub is hosted by PrinterOn in all our cloud solutions. When using an on-premise solution, however, it may be necessary to host a PDH within your organization.

The PrinterOn solution can be configured for several popular system integration models or customized as needed using the available HTML and Java source code. It is easy to deploy and can be hosted in multiple local or remote network scenarios. The PrinterOn software has been designed for optional integration with existing network infrastructures, including LDAP and Print Management Systems.

## <span id="page-7-0"></span>1.2 PrinterOn Server editions

There are several editions of the PrinterOn software:

- On-premise solutions:
	- **PrinterOn Enterprise** is a full-featured print solution. This edition supports advanced features such as multi-server deployment, scalability through clustering, and integration with MDM/EDM solutions.
	- **PrinterOn Express** is the starter package. Although it shares all the same basic features as PrinterOn Enterprise, it excludes many of the advanced configuration features of the Enterprise edition that are typically unnecessary for a small- to medium-sized business or organization.

You can upgrade your Express edition to Enterprise at any time.

• Cloud-Based solution: With **PrinterOn Hosted**, PrinterOn hosts all of the components of the PrinterOn solution, except for the PDS. If you are a PrinterOn Hosted subscriber, the only component that you need to install on your computers is the PDS software.

## <span id="page-8-0"></span>1.3 PrinterOn printers and pools

Before working with the PrinterOn solution, it is useful to understand two key concepts:

- [PrinterOn printers](#page-8-1)
- <span id="page-8-3"></span>• [Secure Release Anywhere pools](#page-8-2)

## <span id="page-8-1"></span>1.3.1 PrinterOn printers

A PrinterOn printer is not a physical printer, but rather a virtual printer. That is, it is a definition that points to a physical printer and defines the printing behavior. The PrinterOn server acts as middleware between the user and a physical printer. When users submit jobs to a PrinterOn printer, the PrinterOn server directs those jobs to the physical printer or print queue defined for that printer, referred to as an output destination. Before users can submit print jobs to a PrinterOn printer, you must point define that printer's output destination.

PrinterOn printers need not map to physical printers on a one-to-one basis. The benefit of creating virtual printers is that you can specify different printing behavior or access privileges for the same physical printer. You simply create multiple PrinterOn printer definitions, apply different configuration settings to each, and then map them to the same physical printer. Although it is the same physical printer printing the jobs in each case, to the user, they appear as distinct printers with different available features.

For example, consider a hotel with a color printer. The hotel could create one printer definition that points to their color printer and allows users to print in colour at a specific price per sheet. They could then create a second printer definition that points to the same physical printer, but restricts print jobs to black and white, and charges a lower rate per sheet. For frequent guests, they could also create a third printer definition for the same printer that does not charge a fee at all.

### <span id="page-8-2"></span>1.3.2 Secure Release Anywhere pools

Secure Release Anywhere pools are groups of PrinterOn printers. To the user, a printer pool appears as just another printer. However, instead of distributing jobs to a single output destination, a printer pool can distribute print jobs to any of its member printers. Users can go to the output destination of any member printer and pull the print job down using their credentials or a secure release code.

The printers in a Secure Release Anywhere pool are not limited to a single network; you can include printers from disparate networks in a single printer pool. For example, a hotel chain could create a single Secure Release Anywhere pool that contains all the printers from their business centers in all their hotels worldwide. A guest in the Singapore location can print to the printer pool, go to the business center, and pull the job down. The same guest could travel to Seoul the next day, print to the same pool, go to the business center at the Seoul location, and pull the job down there.

The Secure Release Anywhere service is not enabled by default. To enable Secure Release Anywhere for your PrinterOn service, [contact PrinterOn](http://www.printeron.com/company/contact-us.html).

## <span id="page-9-0"></span>1.4 New in this release

This guide documents PrinterOn Print Delivery Station v4.0.1. This release follows on previous releases of the product.

This release provides minor performance improvements for PDS. There are no major new features added in this release, and no changes to the UI.

Changes to the documentation include:

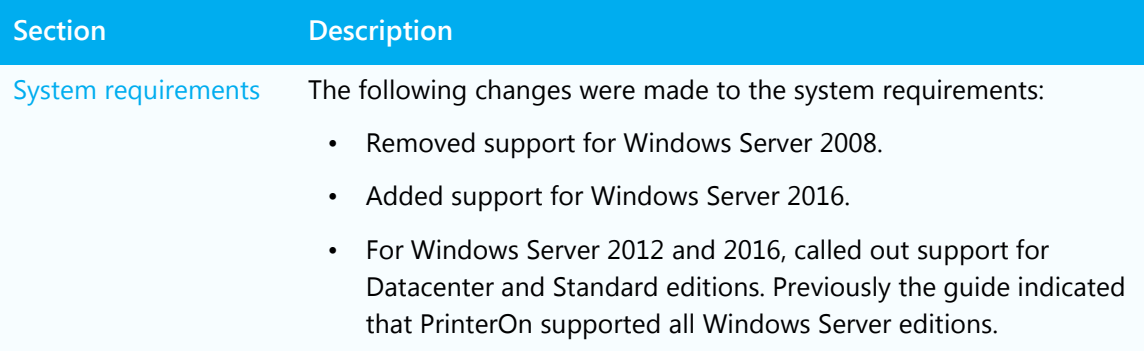

# 2

# <span id="page-10-0"></span>Installing the Print Delivery Station

This chapter describes how to install the Print Delivery Station software and log into the Configuration Manager for the first time.

- [System requirements](#page-10-1)
- [Installing the Print Delivery Station software](#page-12-2)
- [Logging into the Configuration Manager for the first time](#page-15-0)
- [Uninstalling a Print Delivery Station](#page-18-0)

## <span id="page-10-2"></span><span id="page-10-1"></span>2.1 System requirements

To successfully deploy a standalone Print Delivery Station, you should ensure that your system meets the following requirements. These requirements apply to both the cloud and on-premise solutions.

- [Hardware requirements](#page-11-0)
- [Software requirements](#page-11-1)
- [Printer requirements](#page-11-2)
- [Service requirements](#page-12-0)
- [Network communication requirements](#page-12-1)

## <span id="page-11-0"></span>2.1.1 Hardware requirements

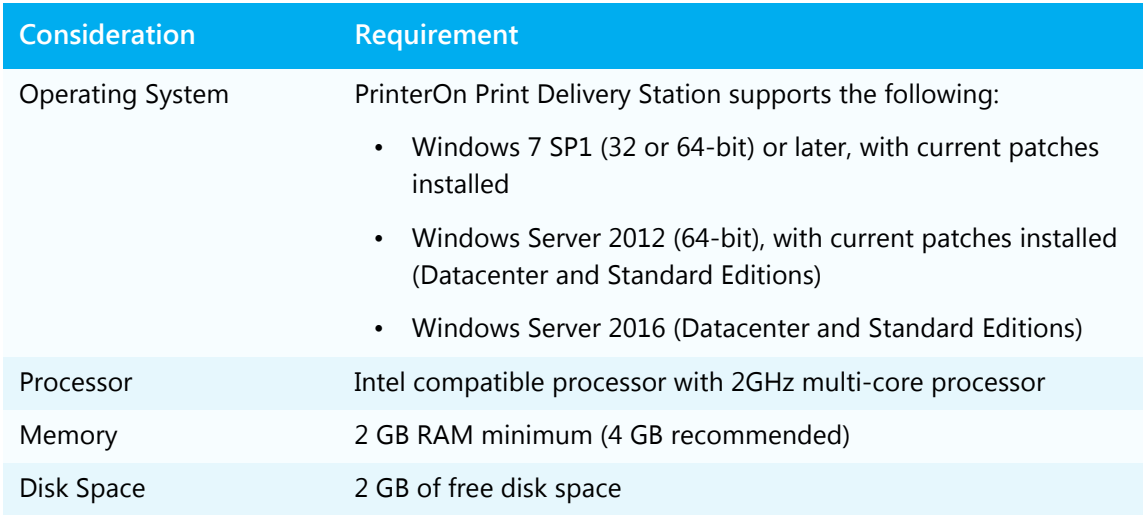

The PrinterOn Print Delivery Station has the following hardware requirements:

### <span id="page-11-1"></span>2.1.2 Software requirements

The PrinterOn Print Delivery Station requires that the Java Runtime Environment be installed on the machine hosting the PDS. To avoid JRE version conflicts, the PDS Installation Wizard installs a dedicated JRE for the PDS.

## <span id="page-11-2"></span>2.1.3 Printer requirements

The PrinterOn Print Delivery Station has the following printer requirements:

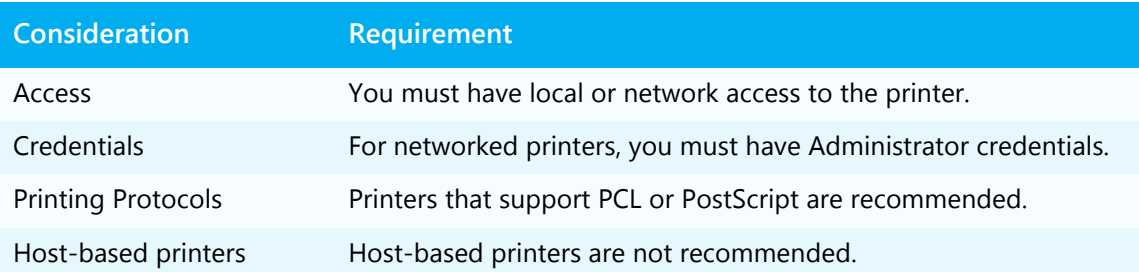

## <span id="page-12-0"></span>2.1.4 Service requirements

The Print Delivery Station has the following service requirements:

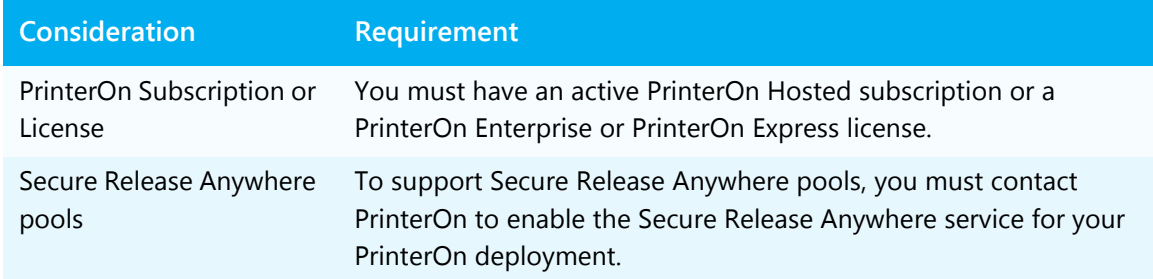

### <span id="page-12-1"></span>2.1.5 Network communication requirements

To ensure that your Print Delivery Station has no network communication issues, make sure that your server meets the following requirements:

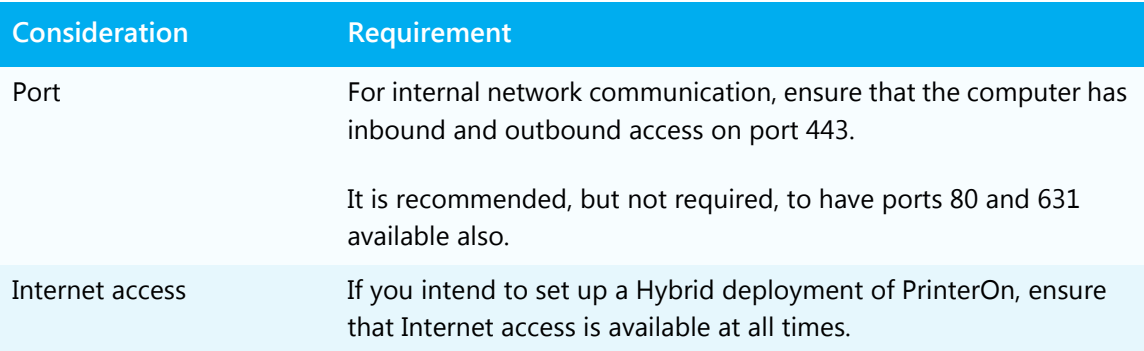

# <span id="page-12-2"></span>2.2 Installing the Print Delivery Station software

Once you have ensured that you have met all the [System requirements,](#page-10-1) you're ready to install your software.

You can run the Print Delivery Station installer in two ways:

- Using the standard UI Installation Wizard, which walks you through the installation process, described in the task that follows.
- Using the command-line installer. The command-line installer lets you enter all of your installation information in a single command. Once you enter the command, no further input is required to complete the installation. For information, see [Appendix B: Installing PDS from the command line](#page-76-1).

To install the PDS software:

- 1. Run **PrintDeliveryStation.exe** to launch the Print Delivery Station Installation Wizard. The wizard guides you through the installation of the PDS software.
- 2. Click **Next** at the Welcome screen.
- 3. Accept the License Agreement to proceed with the installation.
- 4. On the Setup Type screen, choose which type of install you want to perform.

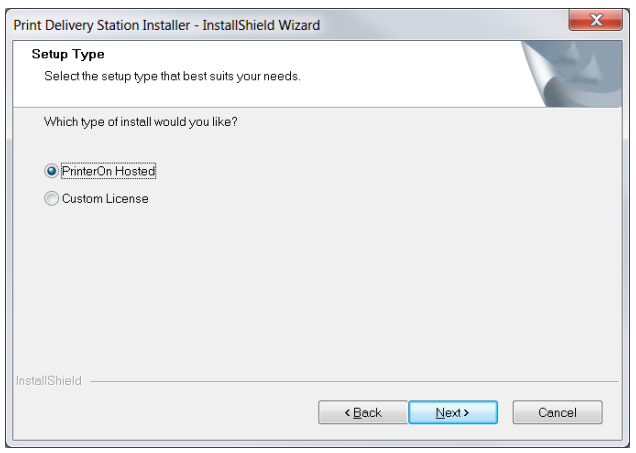

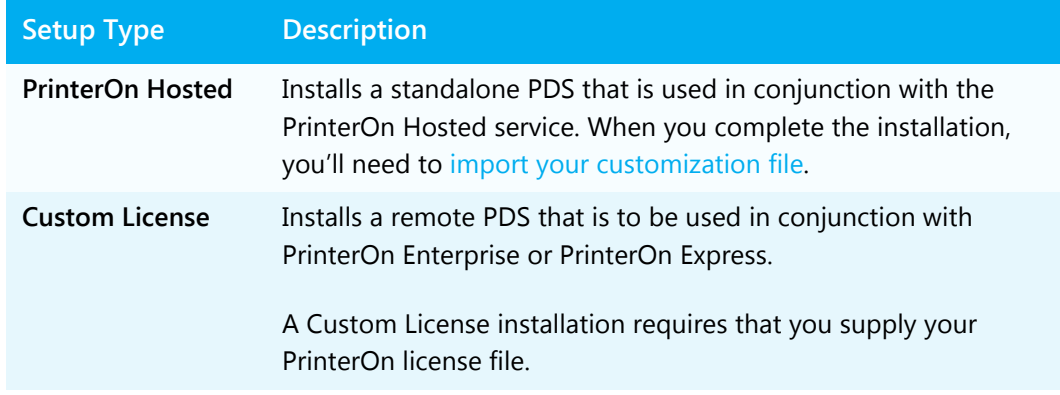

- 5. Click **Next**.
	- If you are selected a **PrinterOn Hosted** installation, the installer begins to install the PDS software. Proceed to Step 8.
	- If you selected a **Custom License** installation, the License Summary File screen appears. Proceed to Step 6.

6. If you are performing a **Custom License** installation, in the License Summary File screen, browse to your PrinterOn license file or a custom license file and select it.

**Note:** A custom license file includes information from your standard PrinterOn license file, but allows you to include additional information, such as:

- the URI of your parent PrinterOn server, so that you can manage this PDS installation from your central server,
- The PDS serial number(s)

You can create and download a custom license file using the central Configuration Manager for your PrinterOn service, which you can then copy to your PDS server. For more information, see the [PrinterOn Enterprise/Express Configuration Guide.](http://www.printeron.com/documents/documentation/PrinterOnEnterpriseExpressConfigurationGuide.pdf)

7. Click **Next**.

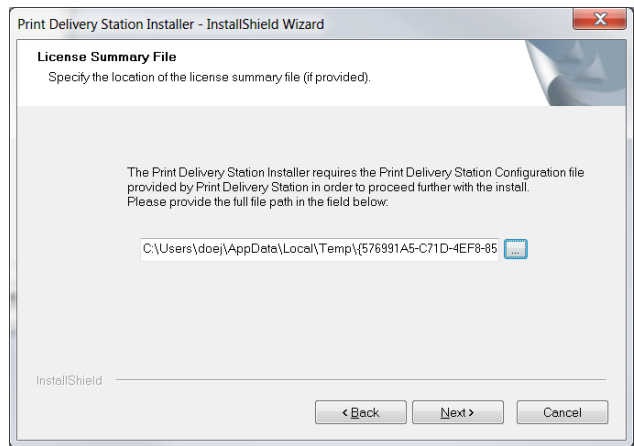

8. If you are performing a **Custom License** installation, in the Serial Number screen, select the serial number of the PDS instance you want to initially configure, then click **Next**.

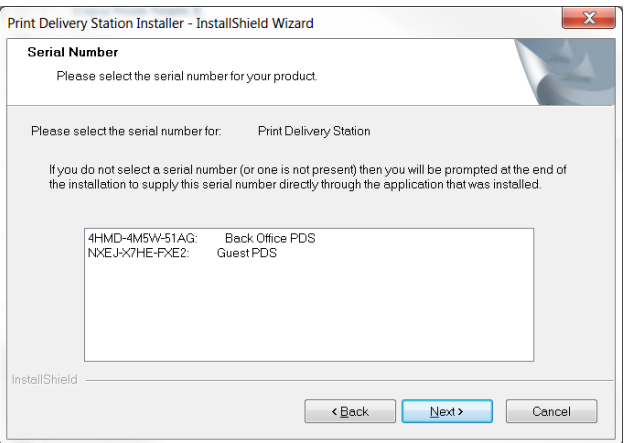

9. When the installation is complete, click **Finish**, and then reboot the computer.

## <span id="page-15-0"></span>2.3 Logging into the Configuration Manager for the first time

After you install the Print Delivery Station software, you'll be able to log in to the Configuration Manager using the default credentials. The Configuration Manager runs in your browser and serves as the central dashboard for your PDS service. From there, you can monitor your system health, administer your printers, and, of course, configure all your PDS settings.

To open the Configuration Manager:

1. Choose **Start > All Programs > PDS > PDS Configuration Manager**.

**Note:** On Windows 2010, search for PDS Configuration Manager from the **Start** menu, or go to <http://127.0.0.1:8057>.

The Configuration Manager immediately prompts you to change your password.

- 2. Enter and confirm a new password. Your new password must meet the following criteria:
	- It must not contain your Username.
	- It must not have 4 or more consecutive letters or digits.
	- It must be at least 8 characters in length, with at least 1 letter, 1 number, and 1 special character. Passwords of 10 or more characters must have at least 2 letters, 2 numbers and/or 2 special characters.
- 3. Click **Login**. The Configuration Manager opens.
	- If you are a **PrinterOn Hosted** subscriber, the Import Data tab appears, where you'll need to [import the PDS customization](#page-16-0) file before configuring the PDS software. The customization file contains the information about the PDS instance you want to configure.
	- If you are using PrinterOn Enterprise/Express, information about the PDS instance was imported when you selected your PrinterOn license file during the installation.

For an overview of the Configuration Manager, see [Exploring the Configuration Manager.](#page-19-2)

### <span id="page-16-0"></span>2.3.1 Importing your PDS customization file (PrinterOn Hosted only)

When you create a new PDS instance in the PrinterOn Admin Portal, the portal creates a customization file for that instance. The customization file associates the instance-specific Serial Number with your PrinterOn account, and contains all the configuration information for that PDS.

The first time you log into Configuration Manager, you'll need to import the customization file for a PDS instance so that you can modify its configuration settings as necessary. After you import the customization file, you don't need to import it again; the next time you log into Configuration Manger, that PDS configuration will already be loaded.

If you have more than one PDS instance, you can change which PDS instance you are configuring at any time by importing the customization file associated with another PDS. For more information, see [Opening a PDS configuration in Configuration Manager.](#page-28-2)

To import PDS data:

1. When you log into the Configuration Manager for the first time, the Import Data tab appears.

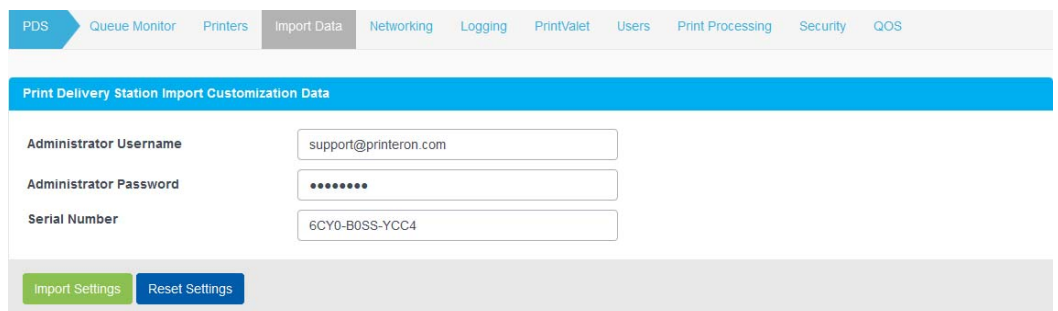

- 2. Enter your PrinterOn Administration **Username** and **Password**.
- 3. If you know the Serial Number of the PDS instance that you want to configure, enter it in the **Serial Number** field.

If you don't know the serial number, you can leave the field blank.

4. Click **Import Settings**.

If you left **Serial Number** blank:

- If you have only one site and/or PDS serial number, Configuration Manager selects the serial number for you and imports the PDS configuration details.
- If you have more than one site and/or PDS serial number, Configuration Manager prompts you to choose which site and/or PDS instance you want to configure.

### <span id="page-17-1"></span><span id="page-17-0"></span>2.3.2 Locating your APIsiteAuth value

When you first install a licensed version of the PrinterOn software, your Configuration Manager uses your APIsiteAuth value as your password. The APIsiteAuth value is a an entry in the PrinterOn license file, unique to every organization that receives a license from PrinterOn.

To locate your APIsiteAuth value:

- 1. Locate your PrinterOn license file (PrinterOnConfig.txt) and open it in a text editor.
- 2. In the file, locate the **[Site]** section. This section includes the APIsiteAuth value.

```
[site]
APIsiteUID = 562873393017
APIsiteAuth = SzNQJxV7
AdminEmail = email@printeron.com
```
## <span id="page-18-0"></span>2.4 Uninstalling a Print Delivery Station

To uninstall the Print Delivery Station software:

- 1. Run **PrintDeliveryStation.exe** to launch the Print Delivery Station Installation Wizard.
- 2. When the wizard prompts you to choose a modification option, select **Remove**, then click **Next**.

The installer removes all PDS software from the machine.

3. Restart your computer to complete the uninstall process.

# 3

# <span id="page-19-2"></span><span id="page-19-0"></span>Exploring the Configuration Manager

The Configuration Manager allows you to configure all PDS settings, monitor the health of the PDS, and manage and monitor the print jobs sent to any attached printer.

## <span id="page-19-1"></span>3.1 Launching the Configuration Manager

To open the Configuration Manager:

1. Choose **Start > All Programs > PDS > PDS Configuration Manager**.

**Note:** If on Windows 2010 or 2012, search for PDS Configuration Manager from the **Start** menu, or go to [http://127.0.0.1:8057.](http://127.0.0.1:8057)

2. Log in to the Configuration Manager.

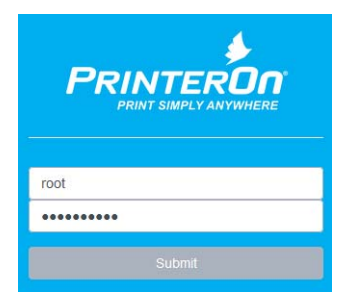

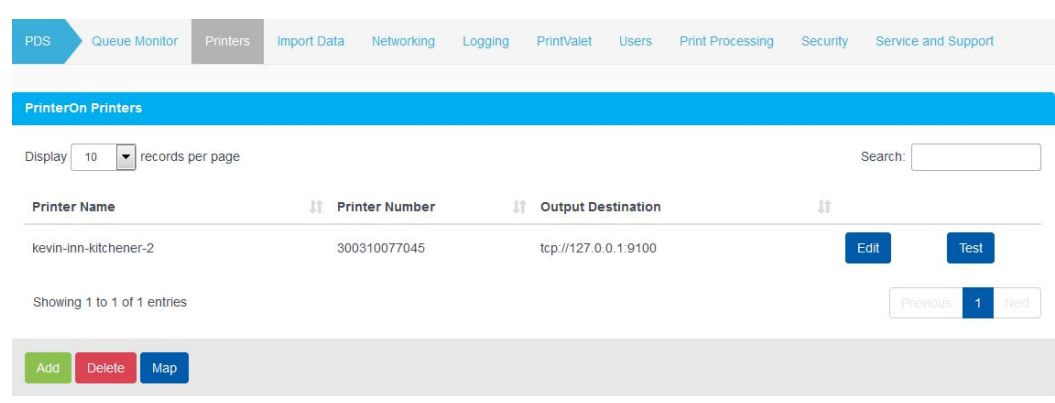

After you successfully log in, the Configuration Manager appears.

**Note:** If you have multiple PrinterOn components installed on this computer, you may see the Configuration Manager's Home tab by default. In this case, you can access the PDS configuration settings from the **Advanced** menu. For more information, see [Accessing PDS](#page-20-0)  [settings when multiple PrinterOn components are installed.](#page-20-0)

#### <span id="page-20-0"></span>3.1.1 Accessing PDS settings when multiple PrinterOn components are installed

The Configuration Manager UI adapts based on which PrinterOn components are present on the server. Because the PrinterOn Enterprise/Express software can be deployed in a variety of ways based on the needs of an organization, the Configuration Manager only displays settings for the component(s) installed on the computer. As a result, depending on your deployment and the server you are configuring, you may see additional screens or settings beyond those described in this guide.

This guide assumes that the PDS is the only PrinterOn component installed on the computer. If you have multiple components installed on the same computer, for example a PDS and a PDH, you can access the PDS-specific settings though the **Advanced** menu.

To open the PDS settings in a multi-component Configuration Manager:

- 1. In the Configuration Manager, click **Advanced** > **Components**.
- 2. Click the **Configure** button adjacent to the **Print Delivery Station** component. The PDS component configuration appears.

## <span id="page-21-0"></span>3.1.2 Configuration Manager security

Configuration Manager enforces the following security policies:

- After three failed log in attempts, Configuration Manager locks the Log In screen for one minute.
- For each subsequent failed log in attempt, it increases the lockout by one minute.
- After 15 minutes of inactivity, the Configuration Manager session times out, after which you must log in again to continue configuration.

# <span id="page-21-1"></span>3.2 The Configuration Manager workspace

## <span id="page-21-3"></span><span id="page-21-2"></span>3.2.1 Tabbed interface

The Configuration Manager workspace contains a number of tabs from which you can configure all aspects of your PDS software.

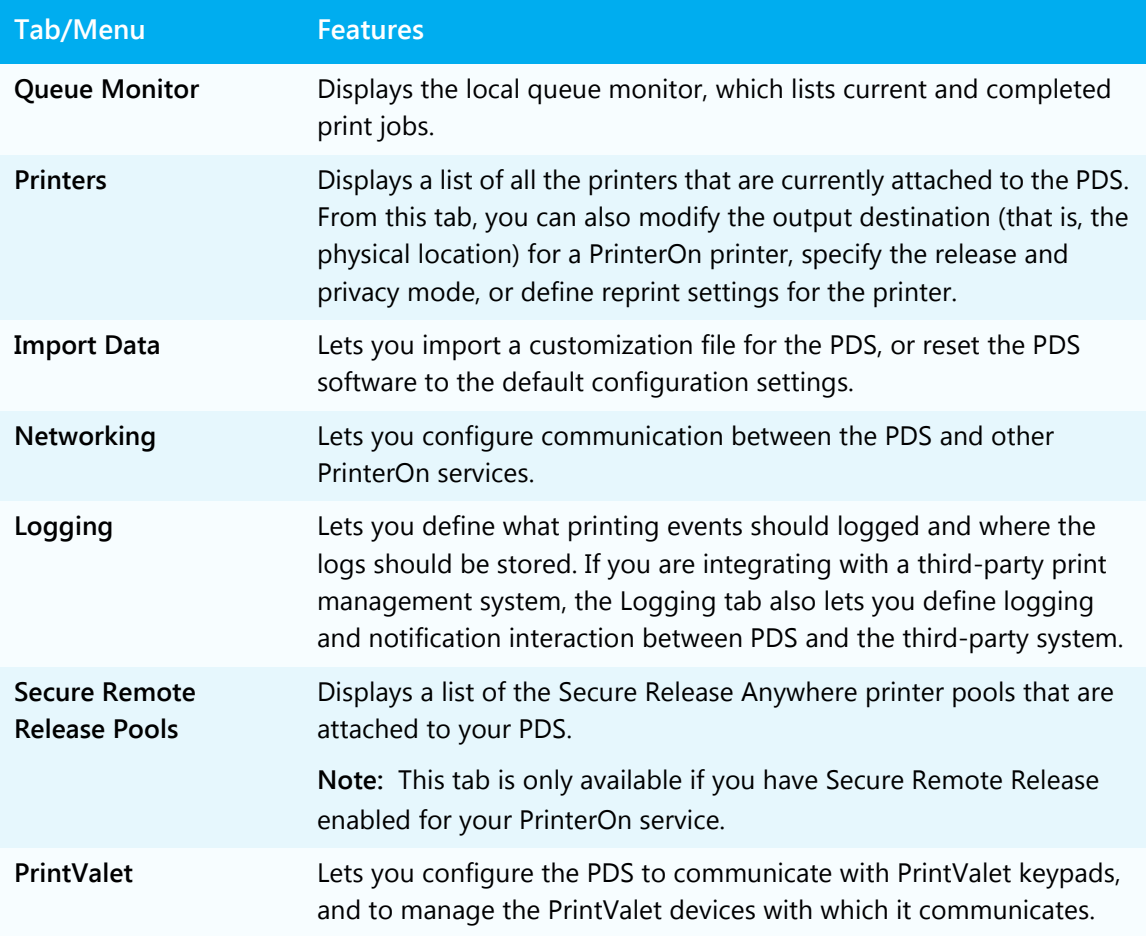

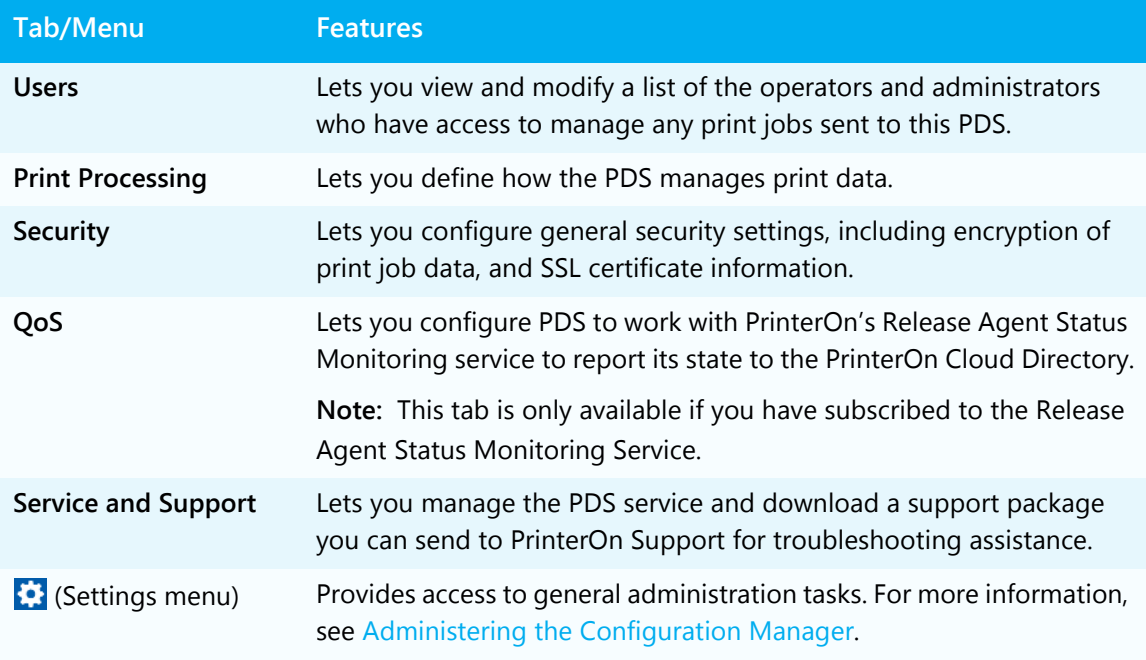

## <span id="page-22-0"></span>3.3 Administering the Configuration Manager

The Settings menu, identified by the gear icon  $(\bullet)$ , lets you perform some general administration tasks, such as:

- [Toggling between Basic and Advanced views](#page-21-2)
- [Changing your Configuration Manager password](#page-22-1)
- [Connecting remote servers to a parent Configuration Manager](#page-24-0)
- [Logging out](#page-25-0)

### <span id="page-22-1"></span>3.3.1 Changing your Configuration Manager password

You can change your password at any time from the Configuration Manager Settings menu.

To change your Configuration Manager password:

1. In the Configuration Manager, click the **Settings** button (**3)**.

2. Click **Change Password**. The Change Password dialog appears.

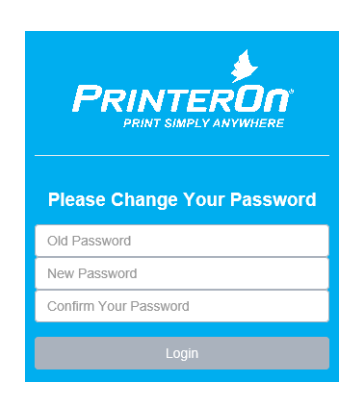

3. Enter your old password, then enter and confirm your new password and click **Login**.

#### 3.3.1.1 Resetting the Configuration Manager Password

In some cases, it might be necessary to reset your Configuration Manager administrator password. The PDS installation includes a utility to reset the password when necessary.

To reset your password:

1. Navigate to PrinterOn\_PDS\_installation\_directory\Tools\ResetPassword. By default, PrinterOn\_PDS\_installation\_directory is:

C:\Program Files (x86)\PrinterOn Corporation\Print Delivery Station Installer

- 2. Right-click on ResetAdminPassword.bat, then click **Run as Administrator**. The tool will stop your PDS, then Your password is now reset to the default:
	- If you have a licensed PrinterOn Enterprise/Express installation, the default password is the APIsiteAuth value found in your PrinterOn license file. For help locating this value, see [Locating your APIsiteAuth value.](#page-17-1)
	- If you are a PrinterOn Hosted subscriber, the default password is **Password**. When you next login, you'll be prompted to change your password immediately.

### <span id="page-24-0"></span>3.3.2 Connecting remote servers to a parent Configuration Manager

The Configuration Manager allows you to manage PDS installations from a single location. To complete this process, you must log into the Configuration Manager on the remote server and select a parent configuration server.

**Note:** You can still configure individual servers locally on each remote server, regardless of the parent configuration.

To connect to a parent server:

1. On the remote server, log into the Configuration Manager and click **Settings** ( ) > **Parent**.

**Note:** If this is the first time you're logging into the Configuration Manager on the remote server, you'll need to use the default credentials:

- **Username**: root
- **Password**:
	- **For PrinterOn Hosted**: Password
	- **For PrinterOn Enterprise/PrinterOn Express**: The [APIsiteAuth](#page-17-1) value found in your PrinterOn license file.

The Parent Status page appears.

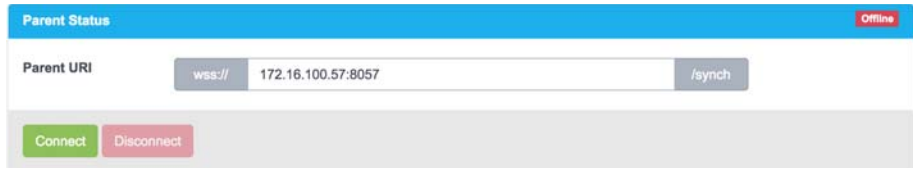

- 2. In the **Parent URI** field, enter the IP address and port of the computer that will serve as the central configuration server. The default port is 8057.
- 3. Press **Connect**.

You can now log into Configuration Manager on your parent server to manage and configure the PDS that is installed remotely.

## <span id="page-25-0"></span>3.3.3 Logging out

To log out of the Configuration Manager:

1. Click Settings (**3)** > Logout.

# 4

# <span id="page-26-0"></span>Working with multiple PDS instances

Your PrinterOn service supports unlimited PDS instances, which you can deploy based on your needs. For example, a hotel may choose to connect all publicly accessible printers to one PDS instance, and all employee-only printers to another. You'll need to install the PDS software on each computer that will host a PDS instance.

You can create additional PDS instances at any time. For more information, see Adding [PDS instances](#page-27-0).

When you create a PDS instance, that PDS instance receives a serial number to help identify it. After creating a PDS instance, you can open the **Import Data** tab in the Configuration Manager where you can specify the instance-specific serial number. The configuration information for that PDS instance is then loaded into the Configuration Manager so you can modify and manage it.

For more information, see [Opening a PDS configuration in Configuration Manager.](#page-28-1)

## <span id="page-27-0"></span>4.1 Adding PDS instances

With any edition of the PrinterOn software, one PDS instance is created by default. You can create additional PDS instances at any time. Once created, you can use the PDS Serial Number to open and administer that PDS instance in the Configuration Manager.

You can create a PDS instance in the following ways:

- For PrinterOn Enterprise/Express: In the Configuration Manager on your central PrinterOn server, create a new PDS Instance in the **Home** > **Serial Number** tab. For more information on creating PDS instance for PrinterOn Enterprise/Express, see the PrinterOn Enterprise/Express Configuration Guide.
- For PrinterOn Hosted: Create a new PDS instance in the **Software** page of the PrinterOn Admin Portal. For more information, see [Adding a PDS instance to your](#page-28-0)  [PrinterOn Hosted deployment.](#page-28-0)

## <span id="page-27-1"></span>4.1.1 Adding PDS instances to PrinterOn Enterprise/Express

You can create new PDS instances from the Configuration Manager on your central PrinterOn server.

To add a PDS:

- 1. Open Configuration Manager on your central PrinterOn server.
- 2. Click **Home** > **Serial Numbers**.
- 3. Scroll to the bottom of the page and click **Add Print Delivery Station**.

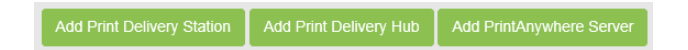

4. In the Add Print Delivery Station dialog, enter the **Server Description** for the PDS. The server description is used to identify the PDS, so it should be meaningful.

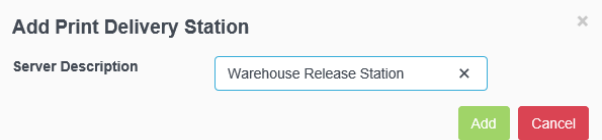

5. Click **Add**.

## <span id="page-28-0"></span>4.1.2 Adding a PDS instance to your PrinterOn Hosted deployment

You can create new PDS instances for your PrinterOn Hosted service from the PrinterOn Admin Portal.

To create PDS instance:

- 1. Log in to the PrinterOn.com Admin Portal at [www.printeron.com/administrators.](https://www.printeron.com/administrators)
- 2. Click the **Software** icon **O.** The Print Delivery software page appears.
- 3. Locate the **Add Another Print Delivery Station** panel at the bottom of the page.

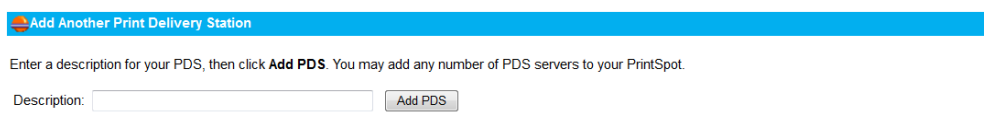

- 4. Enter a **Description** for the new PDS, then click **Add PDS**. The PDS is created, and is listed in the Print Delivery software panel.
- 5. Attach printers and Secure Release Anywhere pools to the PDS instance as necessary:
	- a) In the **Print Delivery software** panel, select the new PDS instance.
	- b) In the **Manage Printers** panel, select a printer or printer pool from the **Available Printers** list, then click **Add** to move it to the **Attached Printers** list.

**Note:** You can attach or detach printers in the Configuration Manager or in the PrinterOn Admin Portal. However, you can only attach Secure Release Anywhere pools to a PDS instance from the Admin Portal.

6. Open the configuration for the new PDS instance in the Configuration Manager and configure the settings for this instance as necessary. For more information, see [Opening a PDS configuration in Configuration Manager](#page-28-1).

## <span id="page-28-2"></span><span id="page-28-1"></span>4.2 Opening a PDS configuration in Configuration Manager

If you have multiple PDS instances, you can change which instance is displayed in the Configuration Manager at any time by opening a new PDS configuration.

The Configuration Manager displays the configuration for the PDS with the Serial Number displayed in the Import Data tab. You can open a different configuration by changing the this value to the Serial Number of the desired PDS instance.

To change which PDS configuration is displayed in Configuration Manager:

1. In the Configuration Manager, click **Import Data**. The Import Data tab appears.

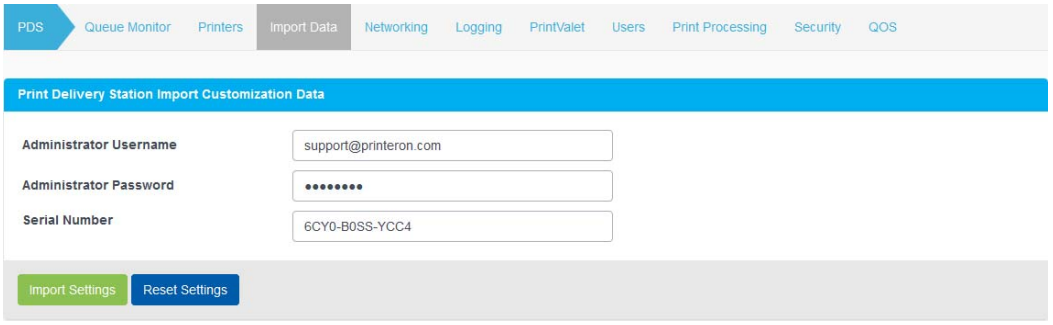

- 2. Click **Reset Settings** to clear the current PDS configuration from the Configuration Manager.
- 3. If you are a PrinterOn Hosted subscriber, enter your PrinterOn Administration **Username** and **Password**.
- 4. If you know the Serial Number of the PDS instance that you want to configure, enter it in the **Serial Number** field.

If you don't know the Serial Number, you can leave the field blank.

5. Click **Import Settings**.

If you left **Serial Number** blank:

- If you have only one site and/or PDS Serial Number, Configuration Manager selects the Serial Number for you and imports the PDS configuration details.
- If you have more than one site and/or PDS Serial Number, Configuration Manager prompts you to choose which site and/or PDS instance you want to configure.

## <span id="page-29-0"></span>4.3 Resetting the PDS configuration

Resetting the PDS configuration will discard any customizations you have configured and return all PDS settings to the defaults. Should you need to reset a PDS to its default state, you can do so from the Import tab.

To reset the PDS software and Serial Number to their defaults:

1. In the Configuration Manager, click **Import Data**. The Import Data tab appears.

2. Click **Reset Settings**. A confirmation dialog appears:

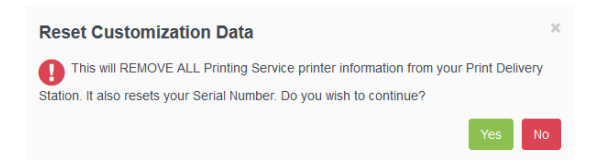

3. Click **Yes** to confirm the operation and reset the PDS configuration.

# 5

# <span id="page-31-0"></span>Managing printers and printer pools

PrinterOn supports delivery of print jobs to a wide range of printers, print protocols and print queues. The Print Delivery Station (PDS) represents the release station that communicates with the printer or print queue.

• The **Printers** tab lets you manage and configure the PrinterOn printers attached to your PDS.

For more information, see [Managing the printers attached with the PDS](#page-32-0).

• The **Secure Release Anywhere Pools** tab lets you view a list of the Secure Release Anywhere printer pools that are attached to your PDS.

For more information, see [Managing Secure Release Anywhere printer pools.](#page-36-0)

## <span id="page-32-0"></span>5.1 Managing the printers attached with the PDS

To manage the printers that are associated with the PDS:

1. In the Configuration Manager, click **Printers**. The printers list appears.

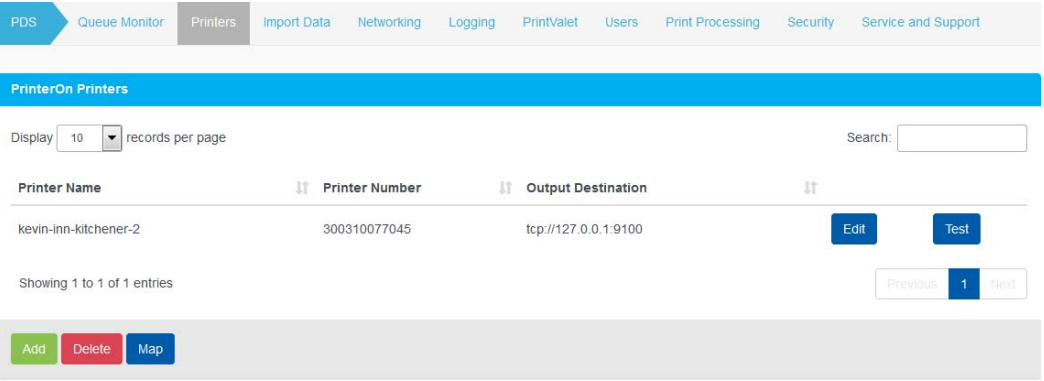

- 2. Perform one of the following tasks:
	- To attach another PrinterOn printer to the PDS, click **Add**, then [edit the printer](#page-32-1)  [settings.](#page-32-1)
	- To edit an existing printer, select the printer from the list, click the adjacent **Edit** button, then [edit the printer settings.](#page-32-1)
	- To unlink a printer and the PDS, select the printer from the list, then click **Delete**.
	- To link a local printer with the PDS, click **Map**, then select the local printer to attach.

### <span id="page-32-1"></span>5.1.1 Editing printer settings

You can edit settings for any of the PrinterOn printers that are linked to the PDS. The Edit Printer page lets you change the output destination for a PrinterOn printer, specify the release and privacy mode, or define reprint settings for the printer. By default, only the Output Destination settings is displayed. To configure the privacy mode or reprint settings, you'll need to [turn on Advanced View](#page-21-3).

The most common reason to edit the settings for a printer is to change the output destination associated with a [PrinterOn printer](#page-8-3) (that is, the network address of the physical printer to which the PDS sends print jobs). For example, if you replace a printer, rather than create a new PrinterOn printer definition for that printer, you can simply modify the output destination to associate an existing PrinterOn printer with the network address of the new printer.

To configure PDS printer settings:

- 1. In the Configuration Manager, click **Printers**.
- 2. On the Printers tab, do one of the following:
	- To attach a new printer, click **Add**.
	- To edit settings for a printer that is already attached, locate the printer you want to configure printers list, then click the adjacent **Edit** button.

The Add/Edit Printer page appears.

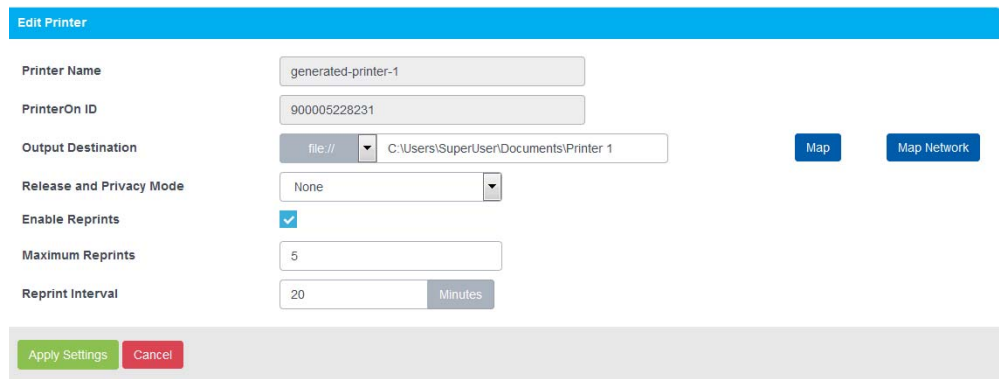

- 3. Modify the printer settings as necessary.
- 4. Click **Apply Settings** to save the configuration.

#### 5.1.1.1 Add/Edit Printer settings

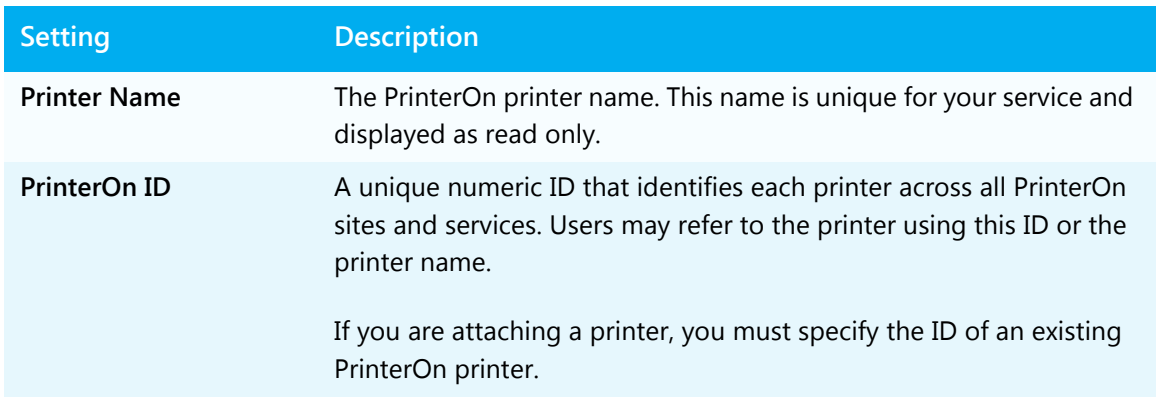

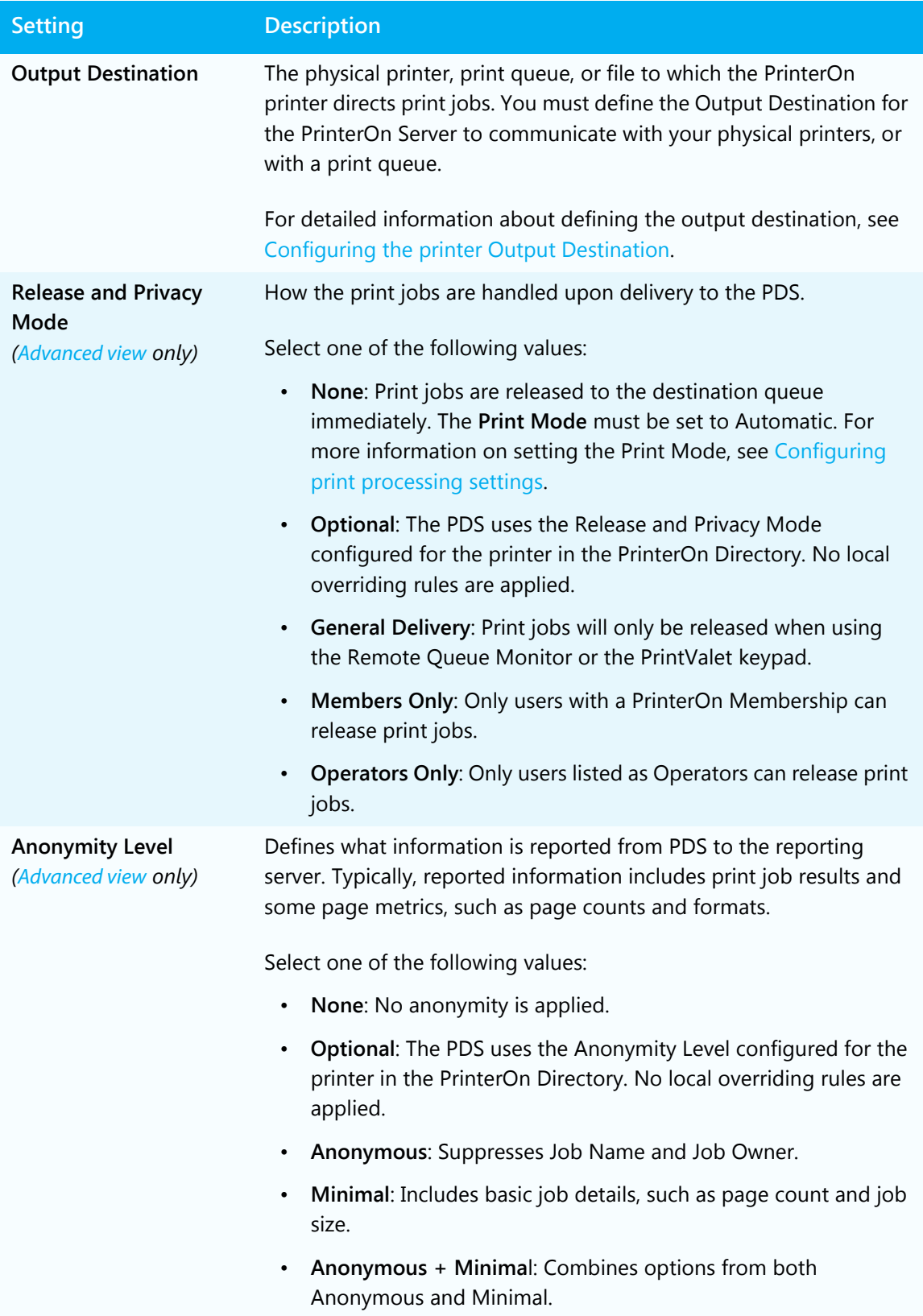

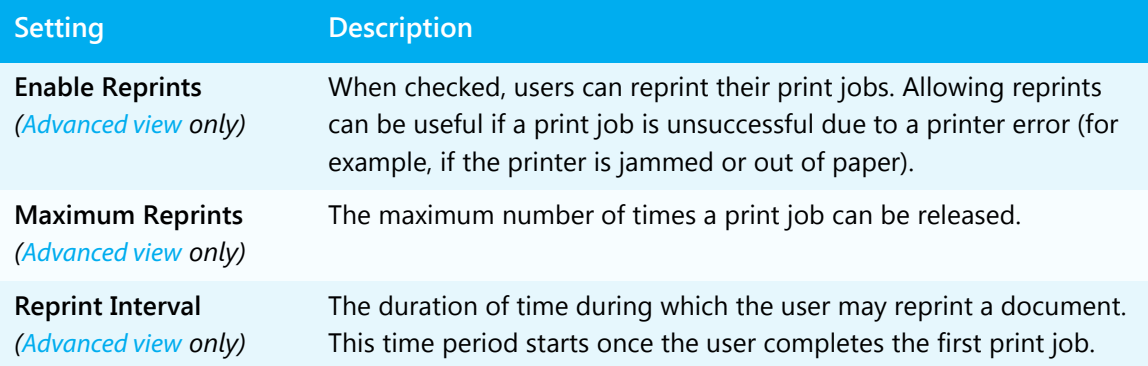

## <span id="page-35-0"></span>5.1.2 Configuring the printer Output Destination

The **Output Destination** setting on the Add/Edit Printer page defines the physical printer, print queue, or file associated with a PrinterOn printer. This is the physical location to which the PDS directs print jobs. You must define the Output Destination for the PDS to communicate with your physical printers, or with a print queue.

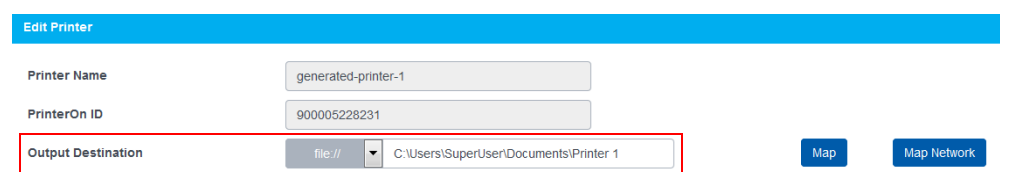

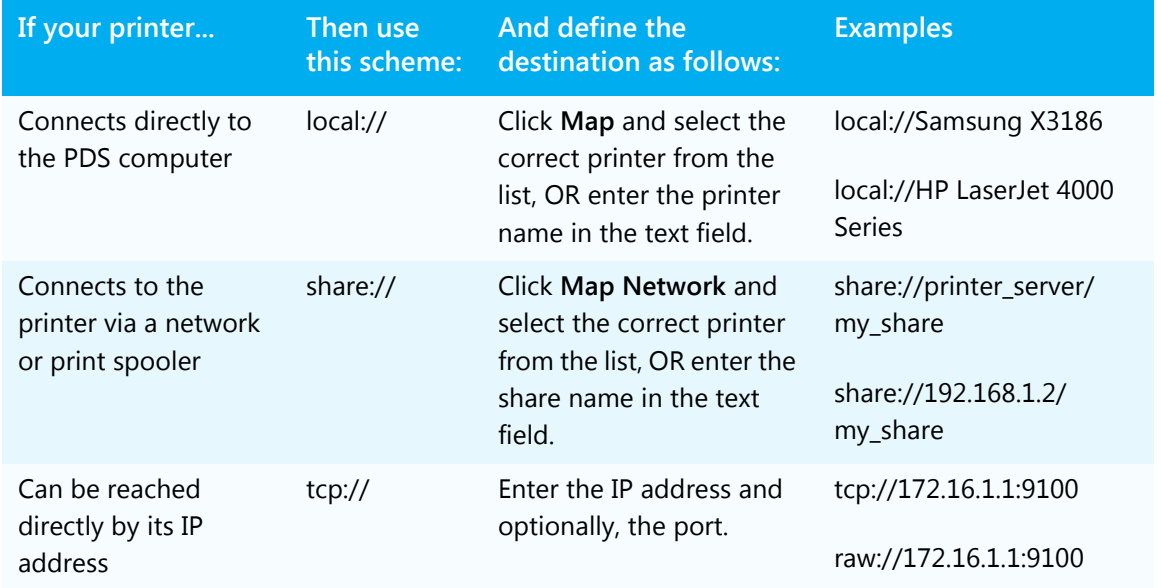

The following table outlines how to define the Output Destination.
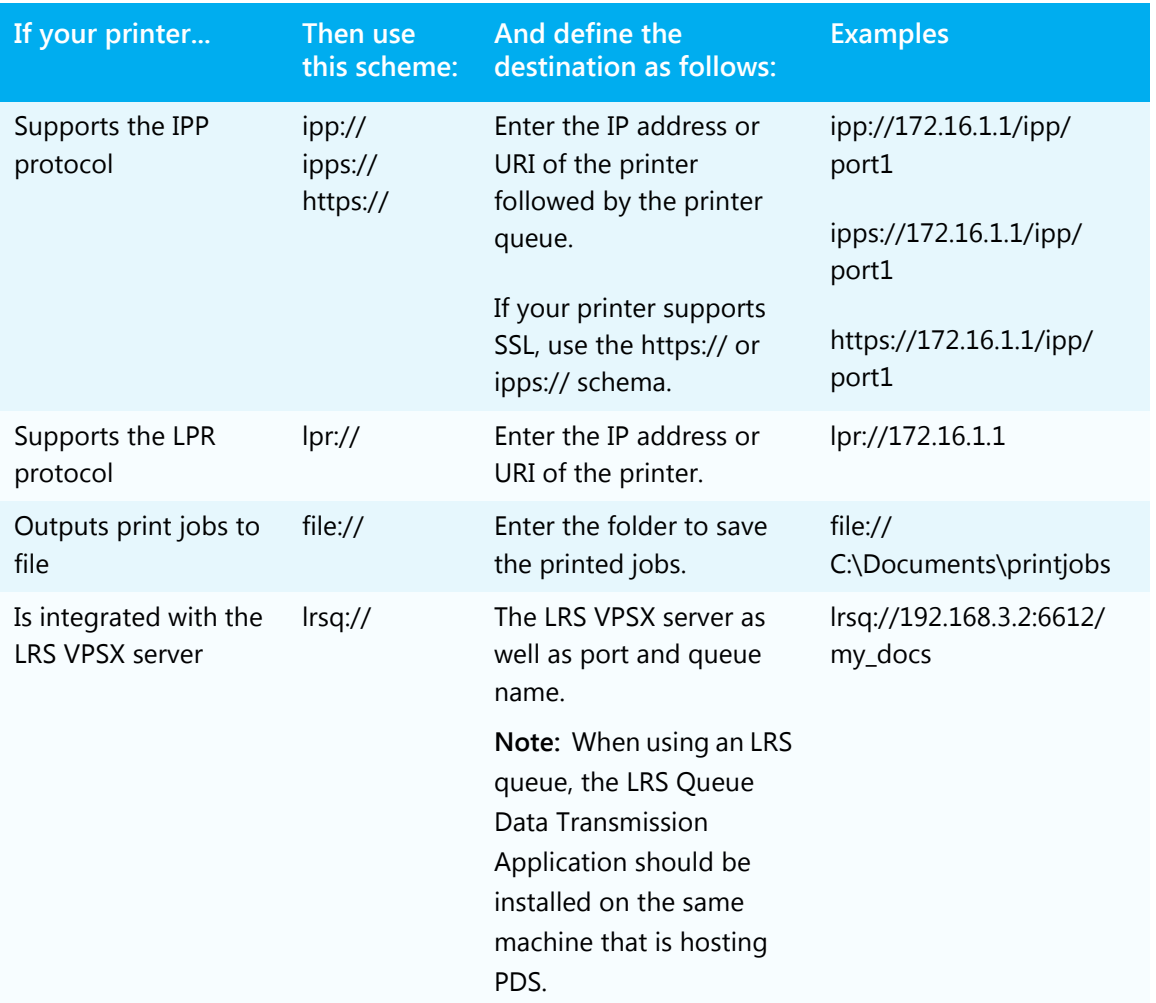

# 5.2 Managing Secure Release Anywhere printer pools

The Secure Release Anywhere Pools tab lets you view a list of the Secure Release Anywhere printer pools that are attached to your PDS.

You cannot attach a Secure Release Anywhere pool to your PDS from within the Configuration Manager. You must create the printer pool and attach it to a PDS from the PrinterOn Admin Portal.

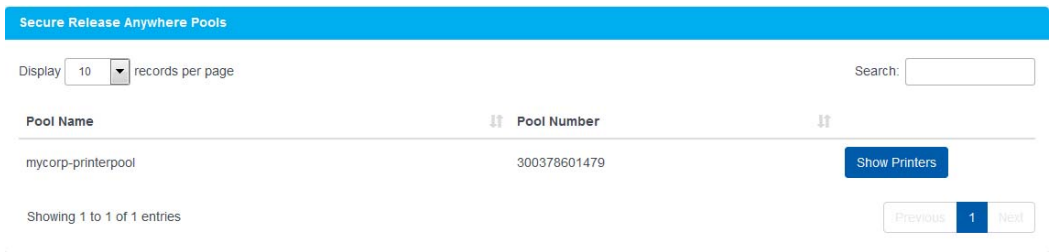

To view the printers that are part of the printer pool:

- 1. In the Configuration Manager, click **Printers**.
- 2. On the Printers tab, click **Show Printers**.

# 6

# Configuring how PDS manages print data

The **Print Processing** tab of the Configuration Manager lets you define how the PDS manages print data.

To configure how the PDS manages data:

1. In the Configuration Manager, click **Print Processing**. The Print Processing tab appears.

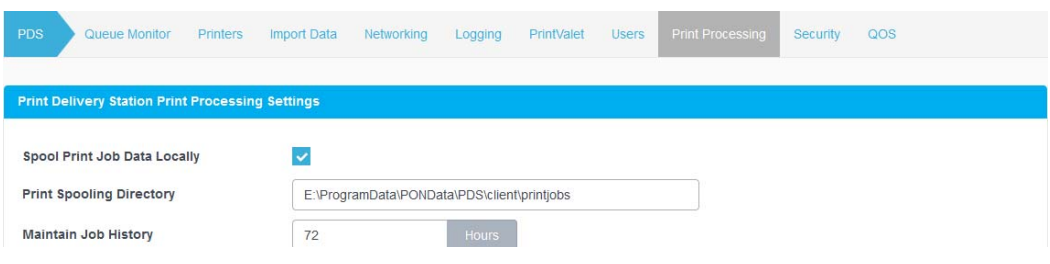

- 2. [Configure the Print Processing Settings](#page-39-0) as necessary.
- 3. [Configure the Advanced Job Handling settings](#page-41-0) as necessary.
- 4. Click **Apply Settings**.

# <span id="page-39-1"></span><span id="page-39-0"></span>6.1 Configuring print processing settings

The Print Processing panel lets you define where print data is stored before being sent to the printer, the print mode, size limits, other settings.

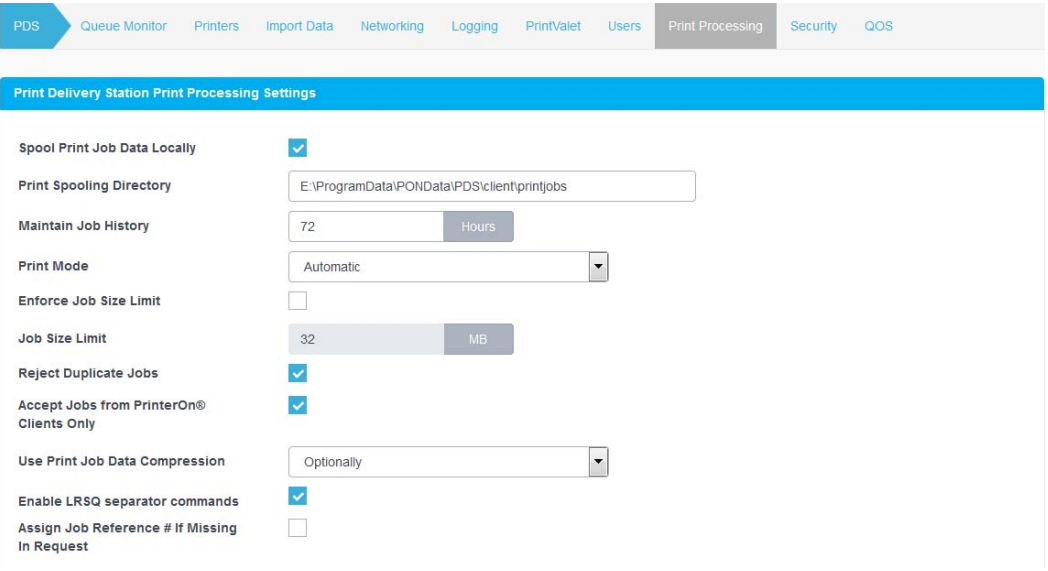

#### 6.1.0.1 Print Delivery Station Print Processing settings

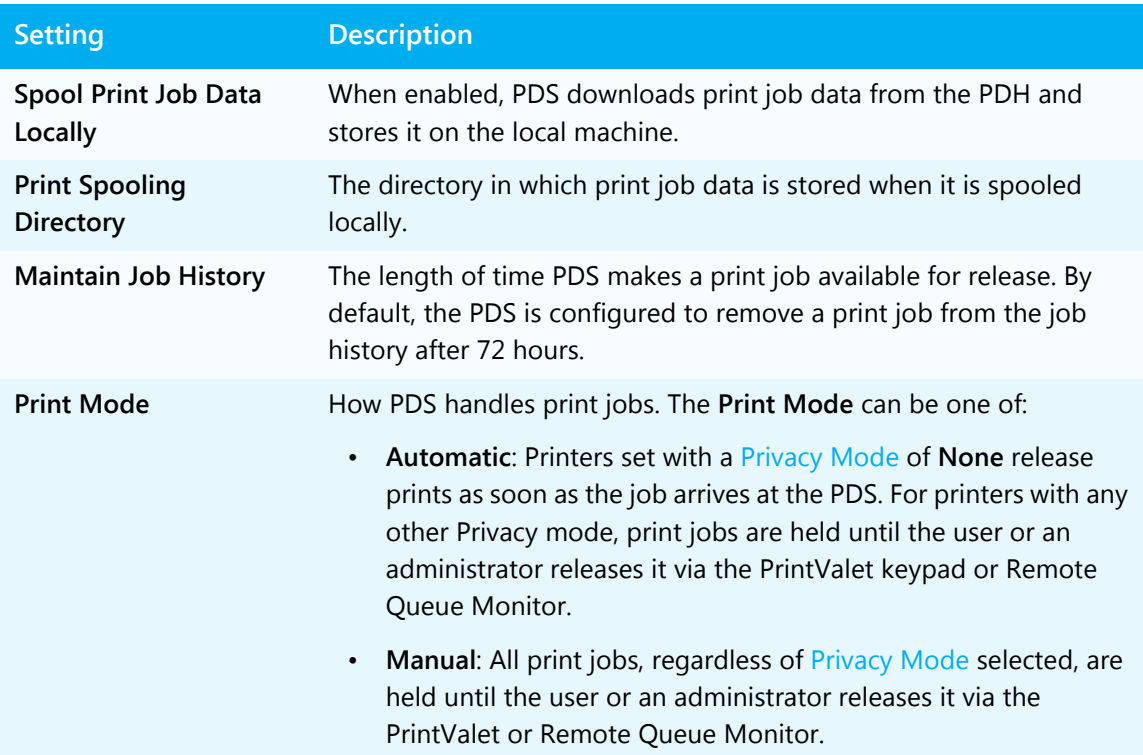

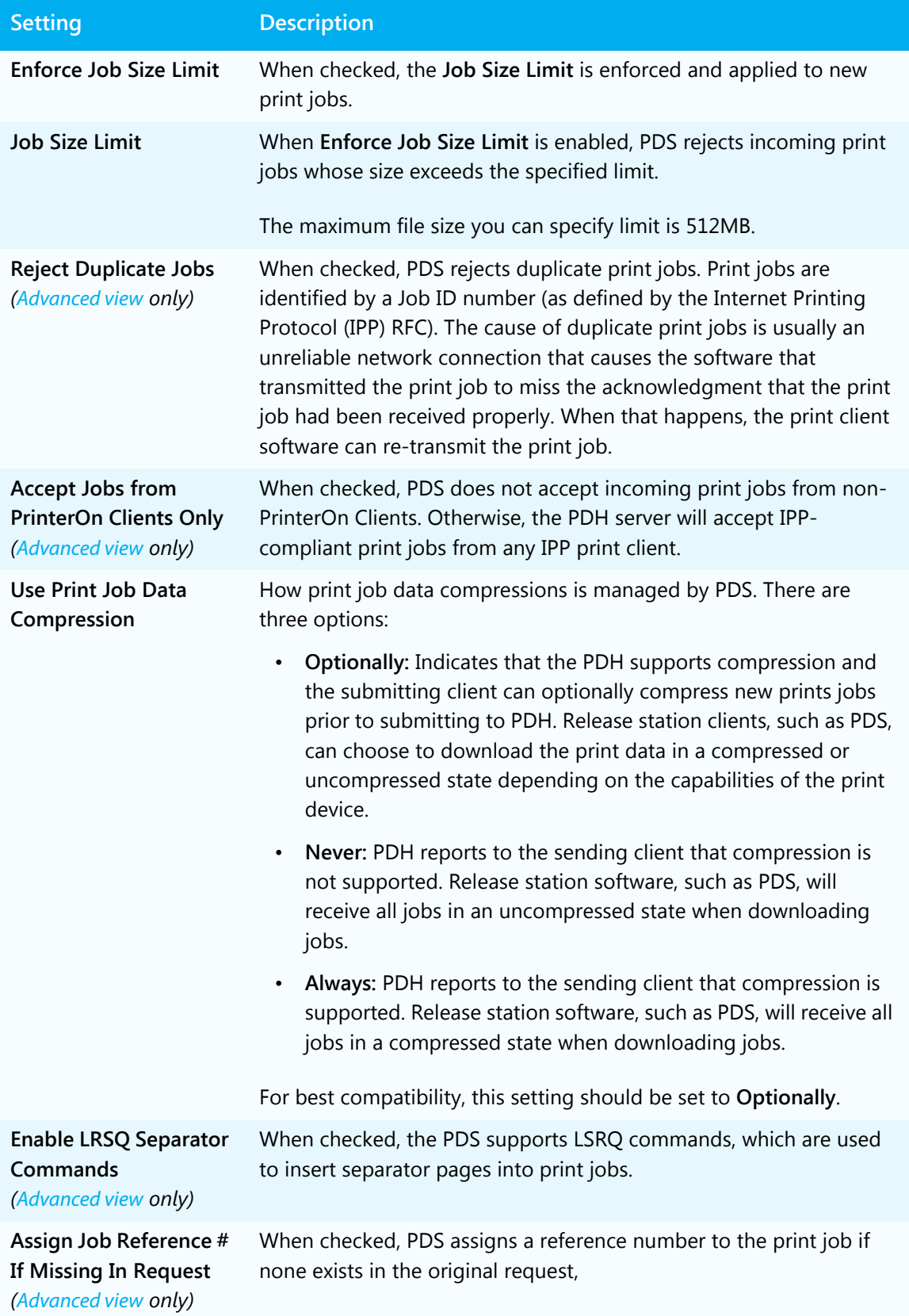

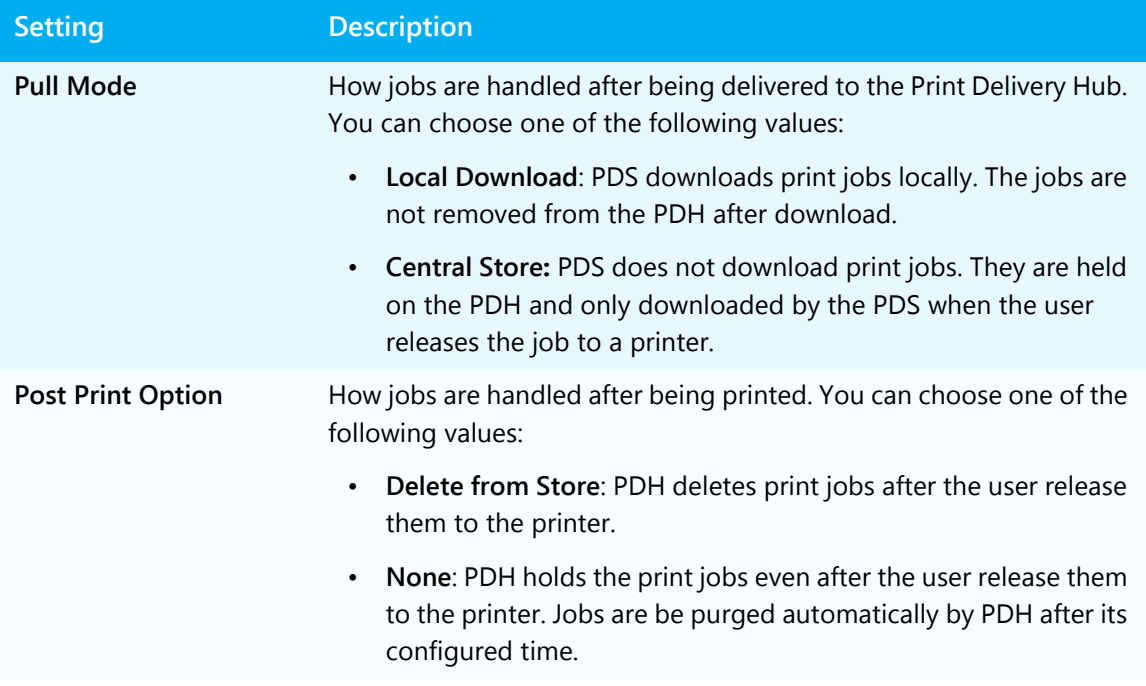

# <span id="page-41-0"></span>6.2 Configuring Advanced Job Handling settings

The Advanced Job Handling settings let you define how PDS handles failed requests.

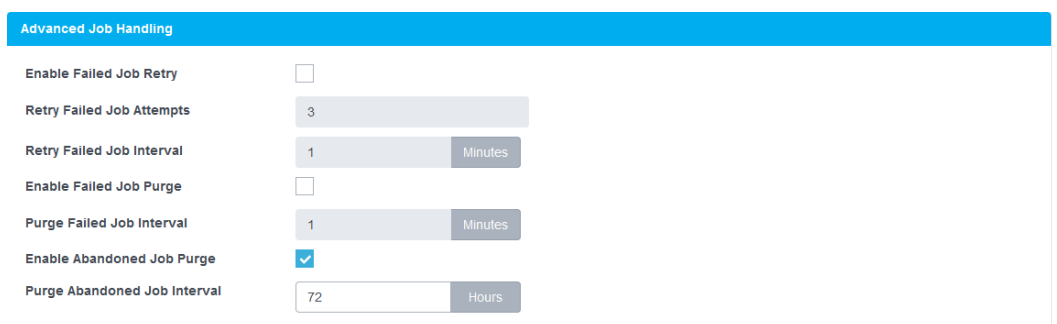

#### 6.2.0.1 Advanced Job Handling settings

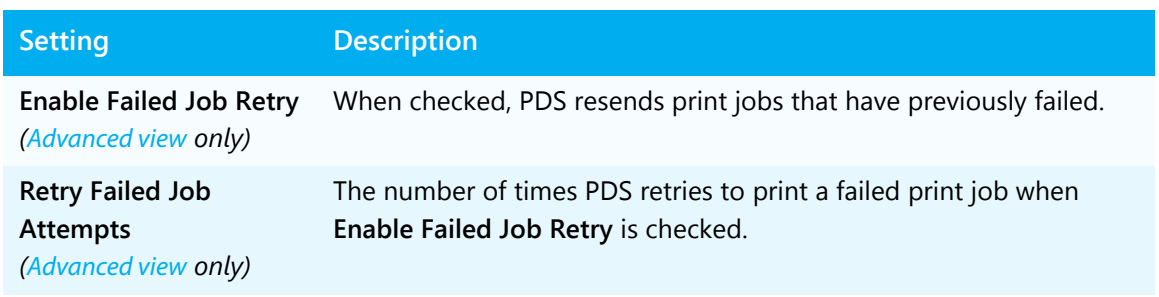

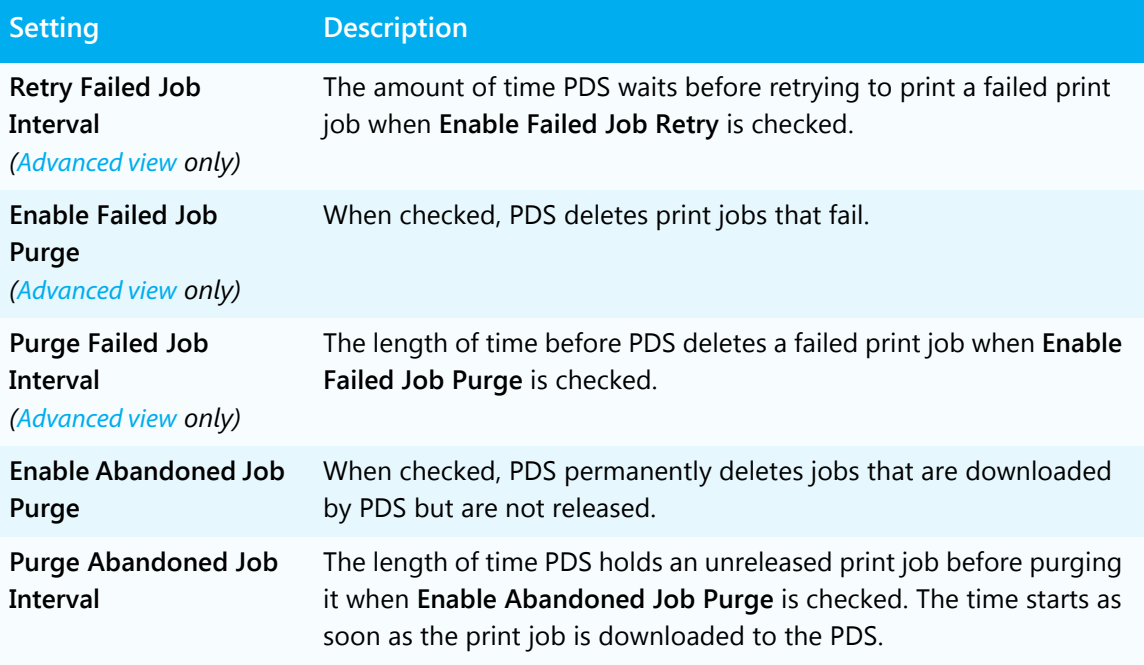

# 7

# Managing print jobs

The Print Delivery Station software provides two interfaces to manage print jobs:

- Local Queue Monitor: The Local Queue Monitor can be view on the **Queue Monitor** tab of the Configuration Manager. Depending on printer and Queue Monitor configuration, you can monitor and/or manage (print/pause/delete) current and completed print jobs for all of the printers attached to the PDS. For more information, see [Using the local Queue Monitor](#page-43-0).
- Remote Queue Monitor: The Remote Queue Monitor is a central URL hosted by the PDS where users can access the Privacy Release web pages. Users can navigate to this queue to view their print jobs and release them to the printer. For more information, see [Using the Remote Queue Monitor.](#page-45-0)

# <span id="page-43-0"></span>7.1 Using the local Queue Monitor

The Queue Monitor lists current and completed print jobs that have been sent to printers that are attached to the PDS. Administrators can use the PDS Queue Monitor to manage print jobs and to monitor printer usage. Two settings determine how print jobs

- If the Print Mode for the PDS is set to **Manual**, the PDS holds all print jobs until users release them to printers.
- If the Privacy Mode for a printer is set to anything other than **None**, the PDS holds all print jobs for that printer until the user releases them.

To use the Queue Monitor:

1. In the Configuration Manager, click **Queue Monitor**. The Queue Monitor opens.

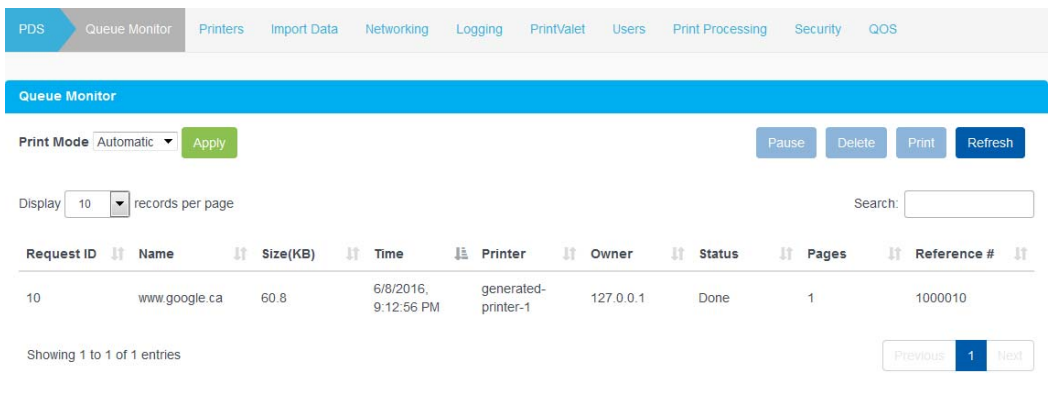

- 2. To change the **Print Mode**, from the **Print Mode** drop-down, select **Automatic** or **Manual**. For more information about Print Modes, see [Configuring print](#page-39-1)  [processing settings](#page-39-1).
- 3. If **Manual Mode** is selected, select a print job, then click **Print** or **Delete**.
- 4. To sort print jobs, click the column title that you want to sort by.

## 7.1.1 Print job status values

The following table explains the status messages you might see in the Queue Monitor.

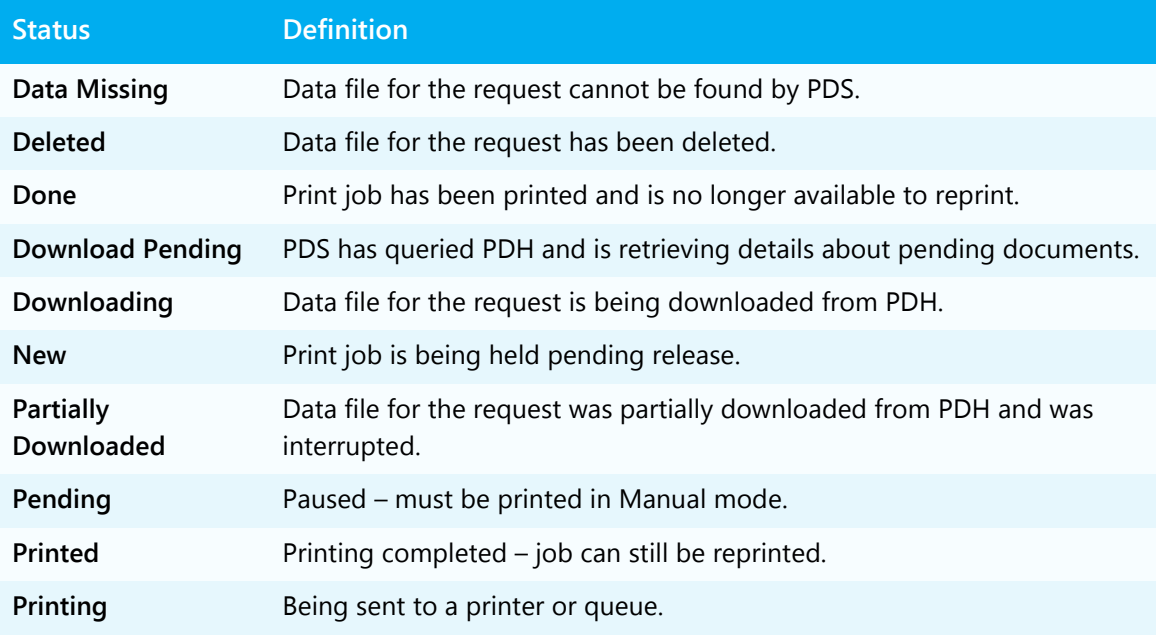

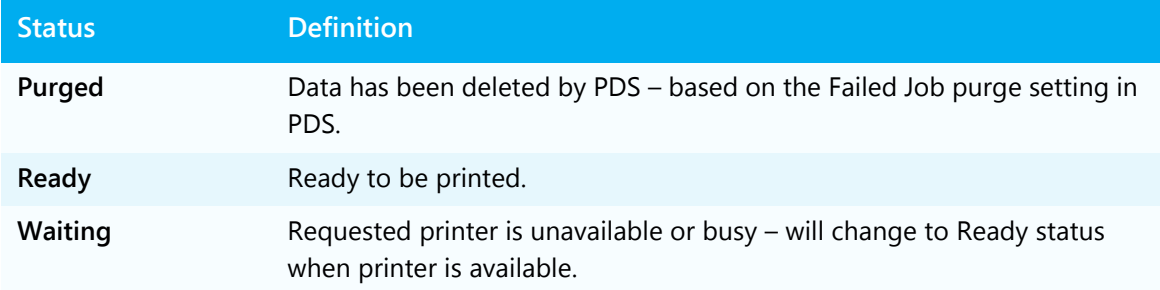

# <span id="page-45-0"></span>7.2 Using the Remote Queue Monitor

The Remote Queue Monitor, or Privacy Release web page, is a web-based print queue monitor from which users can manage or privately release print jobs. Users can view both current and completed jobs in the queue and can manually print and delete print jobs.

If you are using PrinterOn Hosted and modified the look and feel of your web pages in the PrinterOn Admin Portal to reflect your own branding, the updated styles are imported with your customization file and applied to the Remote Queue Monitor page. For more information about importing customization files, see [Working with multiple PDS](#page-26-0)  [instances.](#page-26-0)

To access the Remote Queue Monitor, you need to know the Remote Queue Monitor port from which the PDS serves the web pages. By default, the Remote Queue Monitor is served on port 8181, although you can change this value if necessary. For more information on configuring the Remote Queue Monitor network settings, see [Configuring](#page-48-0)  [communication between PrinterOn services](#page-48-0).

To use the Remote Queue Monitor:

- 1. Open the Privacy Release web pages in a browser using one of the following methods:
	- Enter the IP address of the machine running PDS, followed by the Remote Queue Monitor port. For example:

http://127.0.0.1:8181

• Enter the DNS name of the machine running PDS, followed by the Remote Queue Monitor port. For example: http://test.comp:8181

• Enter localhost followed by the Remote Queue Monitor port. For example: http://localhost:8181

**Note:** You can only use localhost if you are accessing the Remote Queue Monitor from the machine running PDS.

2. To access a print job, enter the Privacy Release Code for the print job and then click **Find**. The Privacy Release Code may be the code or email address used when printing.

In a typical public printing environment, the Remote Queue Monitor is accessible on a computer near the destination printer(s). For ease of use, we recommend making the Remote Queue the default web page for the computer's browser, or making it available from a link on the desktop.

There are also options for logging in as a PrinterOn Member or Operator/Administrator.

# 7.3 Reprinting documents

Depending on how a printer is configured, it may be possible for users and/or operators to reprint a document.

If you enable this feature for a printer, users can print the document again while a job's status is **Printed** (and has not changed to **Done**). A document can only be reprinted if the Release Code or the user's email address is provided.

**Note:** There is a limit to the number of reprints allowed, and that there is a designated time limit on sending reprints.

You enable reprints for each printer individually. For information about enabling reprints for a printer, see [Editing printer settings](#page-32-0).

# 8

# Configuring network communication settings

The Configuration Manager includes two tabs that let you configure network communication settings for the PDS:

• The **Networking** tab lets you configure settings for communication between the PDS and other PrinterOn services.

For more information, see [Configuring communication between PrinterOn](#page-48-1)  [services.](#page-48-1)

• The **PrintValet** tab lets configure settings for communication between PDS and PrintValet keypads, and to manage the PrintValet devices with which PDS communicates.

For more information, see [Adding and managing PrintValets](#page-58-0).

# <span id="page-48-1"></span><span id="page-48-0"></span>8.1 Configuring communication between PrinterOn services

To ensure proper communication between PDS and other PrinterOn services, you need to define some network communication settings. The Networking tab lets you configure the following settings:

- the URI for the PrinterOn Services Manager
- the port(s) on which PDS listens for requests from the PrintWhere Universal Driver
- the URI where users can access the Remote Queue Monitor to release their jobs
- the URI and port at which the PDH listens for poll requests from PDS
- the network communication used by your proxy server, if you have one

**Note:** If you enable both Local and Remote Listeners, you must ensure the communication ports are unique for both.

To modify network communication settings:

1. In the Configuration Manager, click **Networking**. The Networking tab appears.

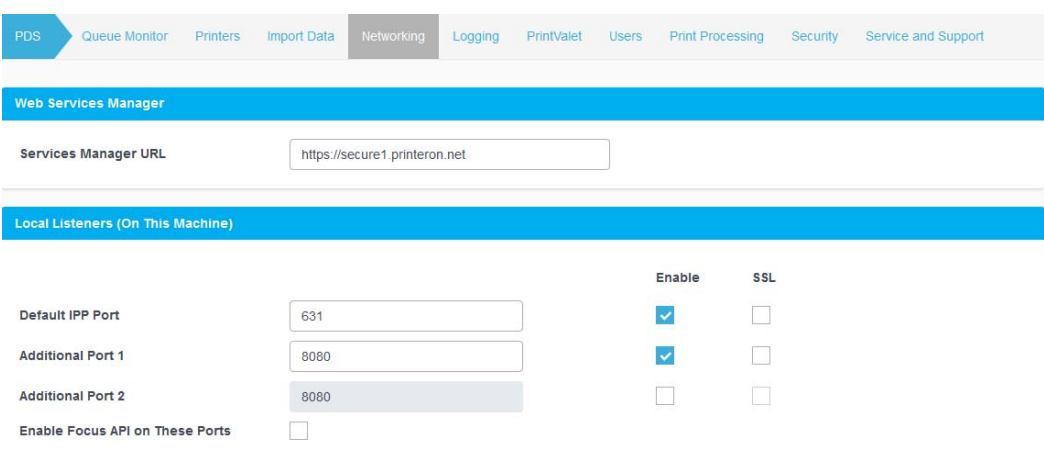

2. In the Web Services Manager panel, specify the **Services Manager URL**. The Services Manager controls how the components of the server communicate to

retrieve printer information and license information.

**Note:** The Web Services Manager panel is only available in [Advanced view.](#page-21-0) Typically, you should not need to change this value.

- 3. [Configure your local listening ports](#page-50-0), if you need to accept print jobs from the PrintWhere driver.
- 4. [Configure your remote queue monitor settings.](#page-51-0)

5. In the Remote Listener panel, view the network address and port used by the PDH to this listen for poll requests from PDS.

If you are using **PrinterOn Enterprise** and have a PDH, click **Edit** to [configure the](#page-53-0)  [remote listener](#page-53-0) information.

#### **Note:**

- The Remote Listener panel is only available in [Advanced view](#page-21-0).
- You only need to define remote listener settings if you are using PrinterOn Enterprise and have installed a Print Delivery Hub.
- PrinterOn Express does not support the use of a PDH, so these settings are ignored.
- PrinterOn Hosted is pre-configured to communicate with the PDH hosted by PrinterOn. You should not change these settings if you are PrinterOn Hosted subscriber.
- 6. [Configure your proxy settings,](#page-52-0) if you are using a proxy server to allow communication outside your local network.
- 7. Click **Apply Settings**.

# <span id="page-50-0"></span>8.1.1 Configuring local listening ports

The Local Listeners panel of the Networking tab allows you to set the ports used by PDS to accept print jobs from PrinterOn's Windows universal print driver, PrintWhere. It is enabled by default.

To receive only local print requests, you'll need to modify your PrinterOn printer listing in the PrinterOn Admin Portal.

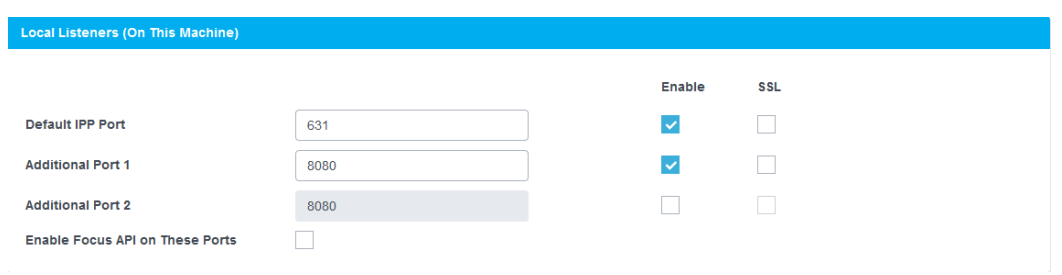

#### 8.1.1.1 Local Listeners settings

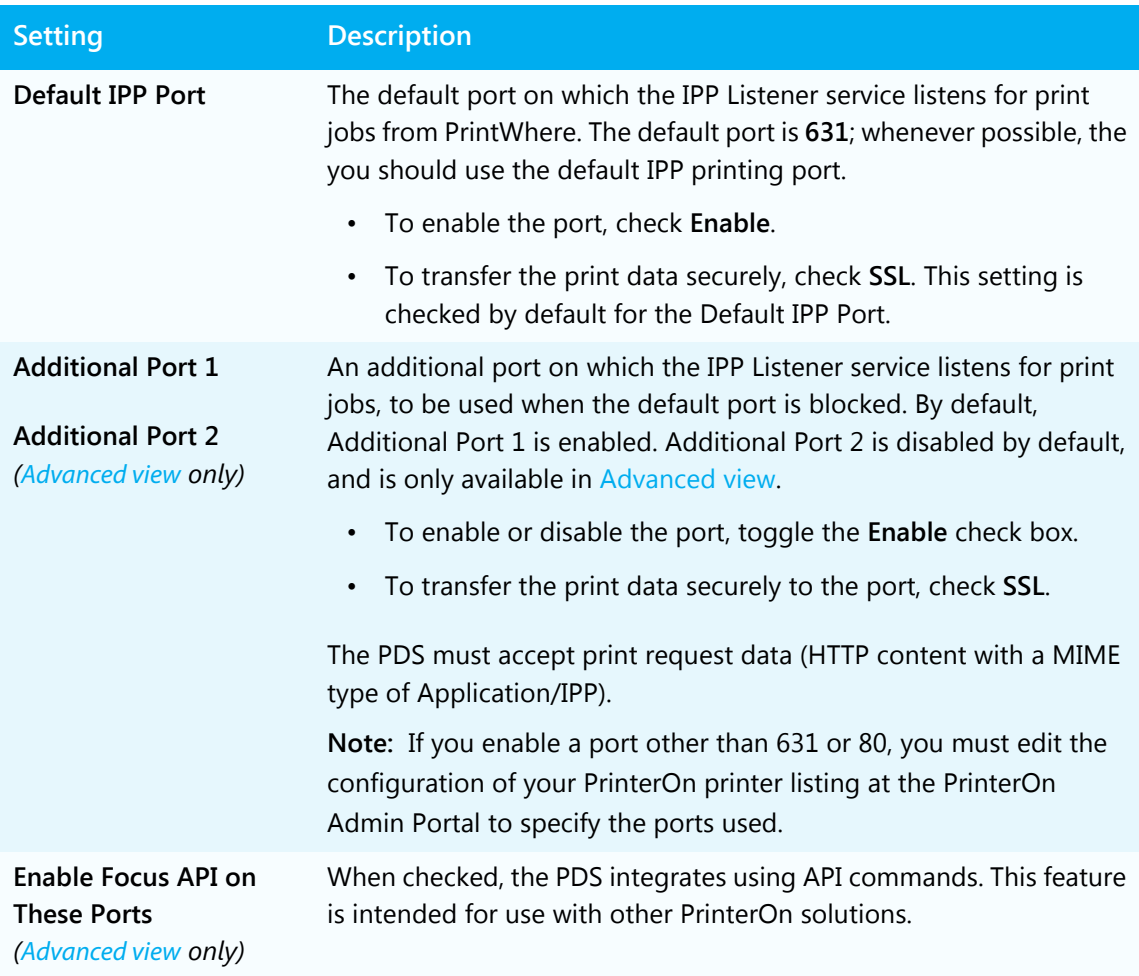

# <span id="page-51-0"></span>8.1.2 Configuring remote queue monitors

The Remote Queue Monitors panel of the Networking tab allows you to set the ports used by the PDS to display the remote queue monitors. Users can access the remote queue monitors through their web browsers to remotely release print jobs.

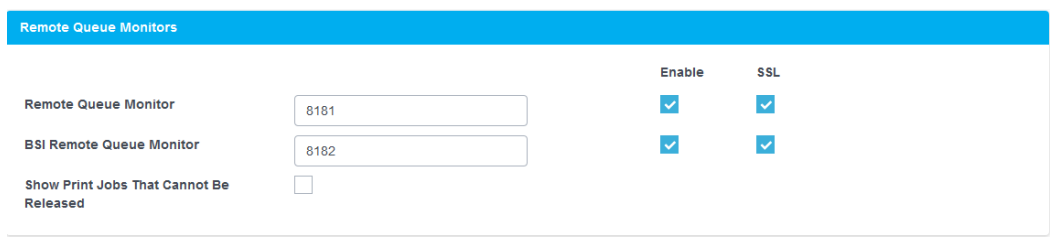

#### 8.1.2.1 Remote Queue Monitors settings

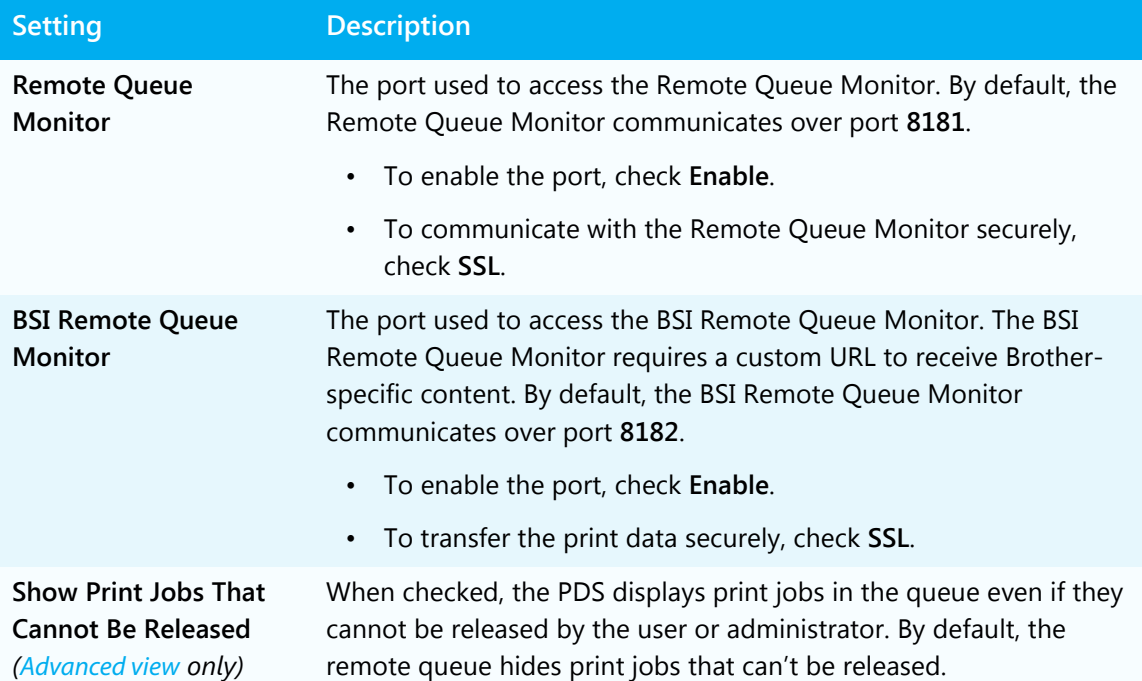

# <span id="page-52-0"></span>8.1.3 Configuring proxy settings

If you need to set up a proxy server to allow communication outside your local network, the Proxy Settings panel of the Networking tab allows you to define the necessary settings to enable communication.

Once you have configured the settings, click **Test Proxy Connection** to ensure that the PDS can communicate with the proxy server as intended.

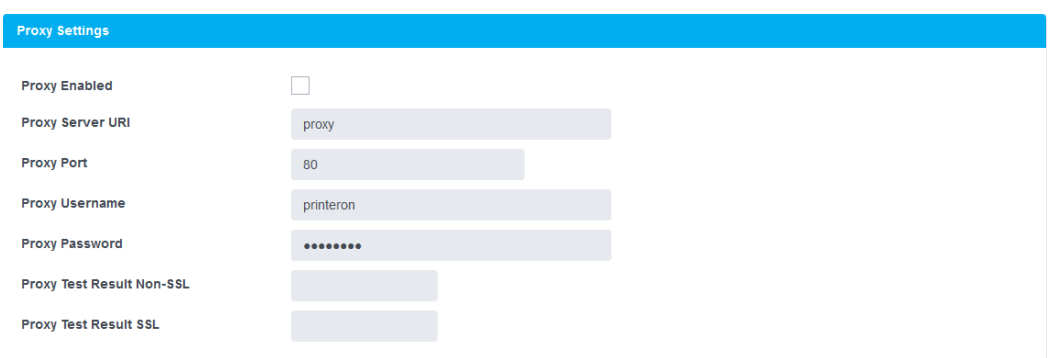

#### 8.1.3.1 Proxy Settings

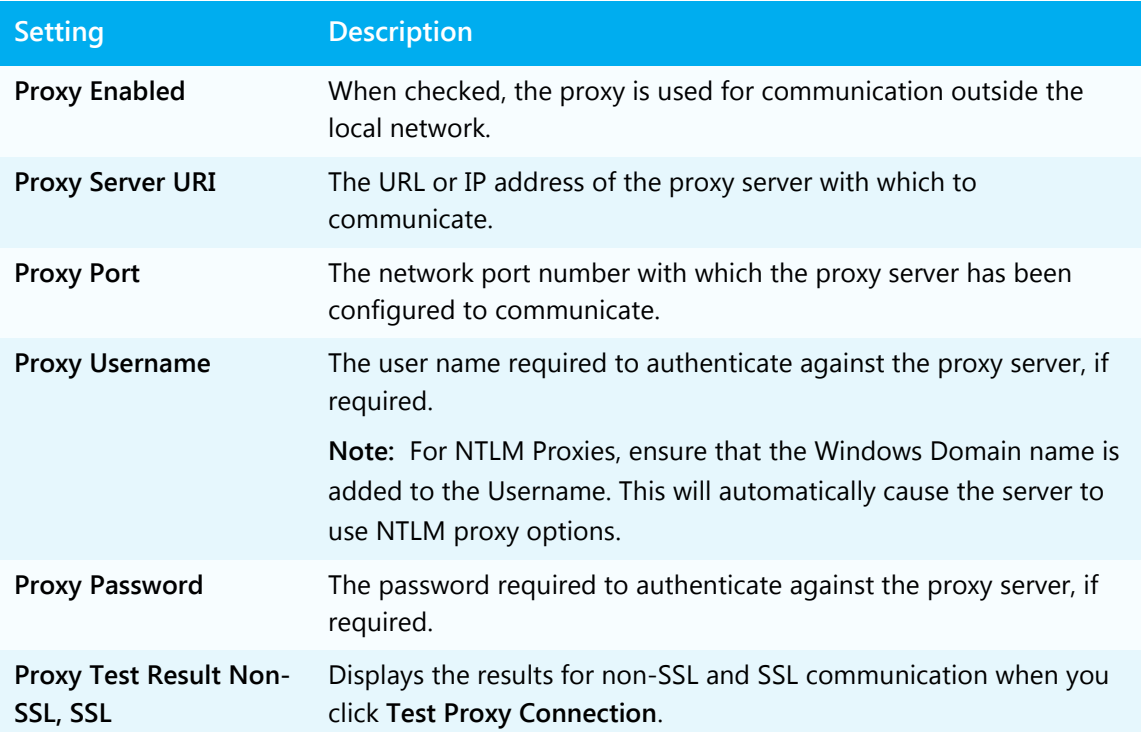

# <span id="page-53-0"></span>8.2 Configuring the remote listener

From the Networking tab, you can modify the settings for the remote listener. The remote listener defines the address and port at which the PDH listens for poll requests from the PDS. To successfully poll the PDH, the settings you define here must match the setting defined on the PDH server.

**Note:** You only need to define remote listener settings if you are using PrinterOn Enterprise and have installed a Print Delivery Hub.

- PrinterOn Express does not support the use of a PDH, so these settings are ignored.
- PrinterOn Hosted is pre-configured to communicate with the PDH hosted by PrinterOn. You should not change these settings if you are PrinterOn Hosted subscriber.

To configure a remote listener:

- 1. In the Configuration Manager, click Settings (**3)** and ensure that [Advanced view](#page-21-0) is turned on.
- 2. Click **Networking**. The Networking tab appears.
- 3. In the Remote Listeners panel of the Networking tab, click **Edit**. The Edit Remote Listener page appears.
- 4. [Configure your remote listener network settings](#page-50-0) to define the URL and port that the PDH listens on.
- 5. [Configure the network gateway authentication settings,](#page-51-0) if necessary.
- 6. Configure the Check Jobs service settings, if intend to use the Check Jobs service.
- 7. [Configure the push notification settings,](#page-52-0) if you intend to use these.
- 8. Click **Apply Settings**.

#### 8.2.1 Configuring PDH network settings

To allow the PDS to poll the Print Delivery Hub for print jobs, it must first know where to send its poll requests. The Remote Listener panel lets you define the network settings for your PDH, if you have one, so that PDS can successfully communicate with it.

Once you have configure the network settings for the PDH host machine, click **Test Remote Listener** to ensure that communication is successful.

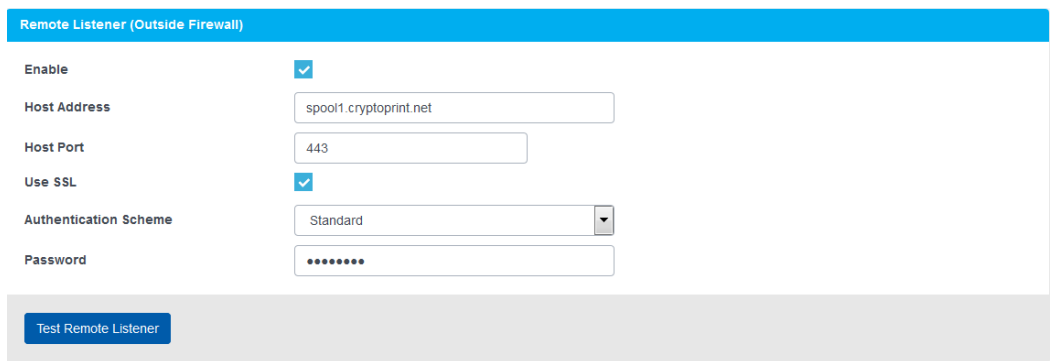

## 8.2.1.1 Remote Listener settings

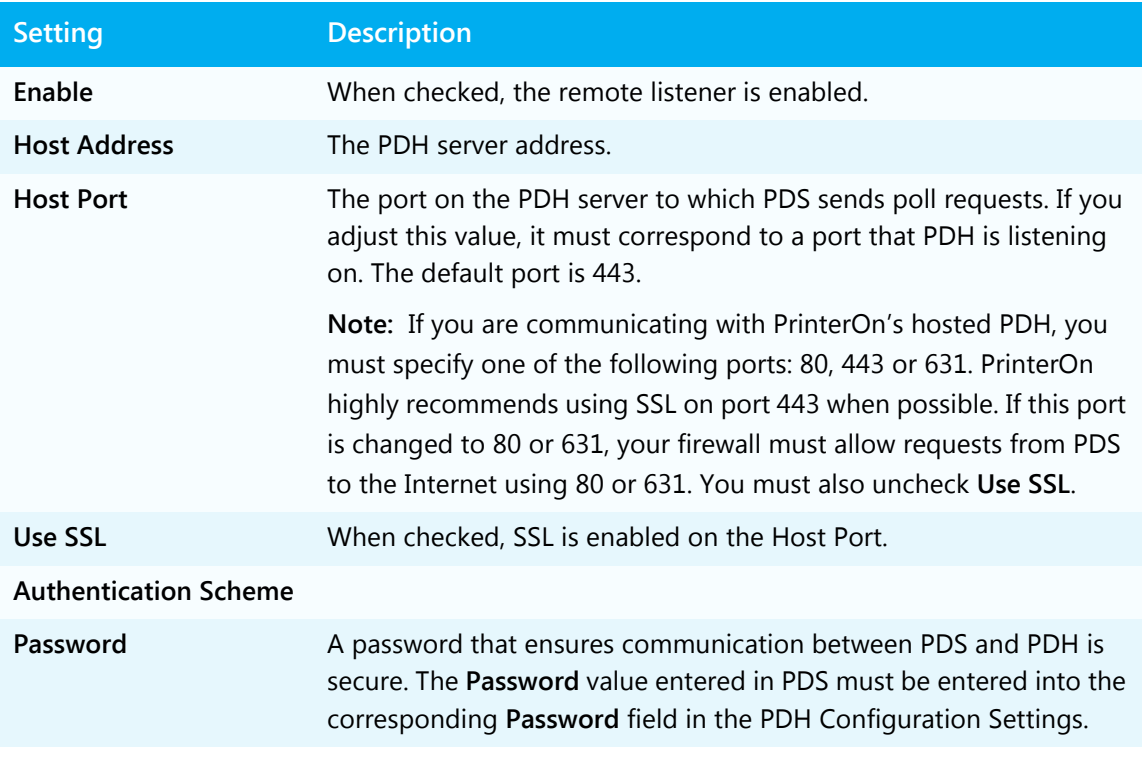

# 8.2.2 Configuring authentication settings for the listener

If the PDS is required to authenticate before accessing the PDH, you can supply the credentials in the Network Authentication panel.

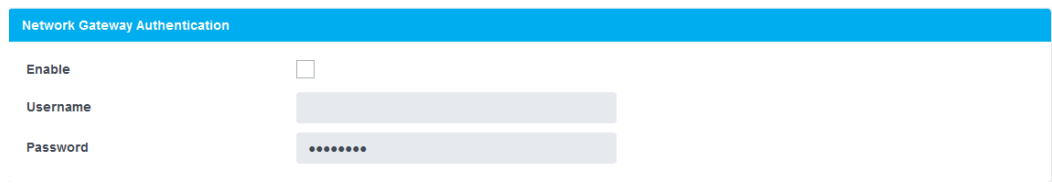

#### 8.2.2.1 Network Gateway Authentication settings

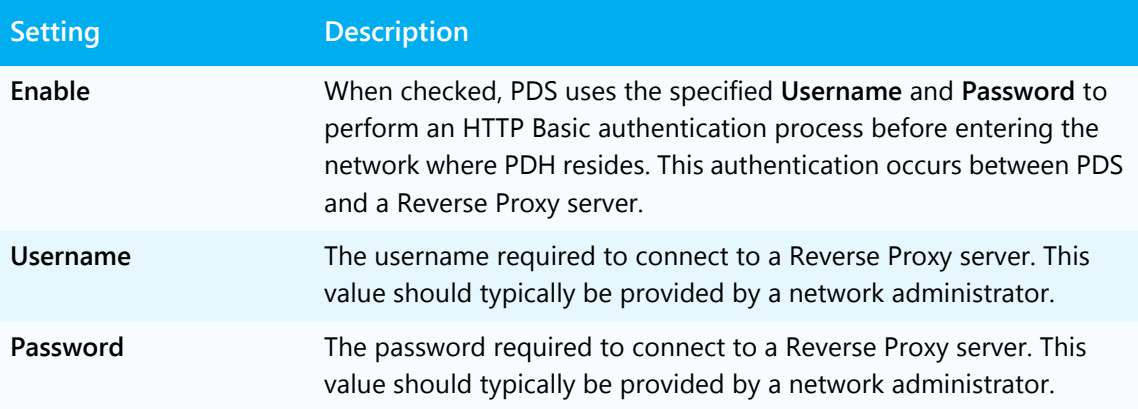

# 8.2.3 Configuring the port used by the Check Jobs service

When the PDS polls the PDH, if the PDH has print jobs available, it includes all print data in the response. Because sensitive data may be communicated, these transactions typically use SSL, which requires more CPU and network bandwidth than non-SSL transactions.

The Check Jobs service is provided as a lightweight alternative to a full poll request. No sensitive data is transmitted; instead, the PDS simply checks if there are jobs available, and PDH provides a yes/no response.

The Check Jobs service can be configured to use a different URI and port than the remote listener. If so, you can set the communication settings in the Check Jobs Service panel.

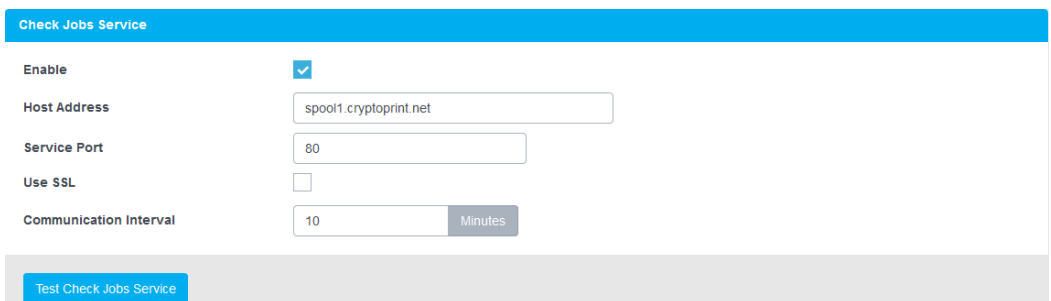

**Note:** Software versions that support PrinterOn's Push Notification do not use the Check Jobs Service, and instead rely on the push notification technology. However, these settings are still used when the software cannot establish a successful notification connection and must revert to polling.

Once the network settings are configured, click **Test Check Jobs Service** to ensure that the PDS can successfully communicate with the service.

#### 8.2.3.1 Check Jobs Service settings

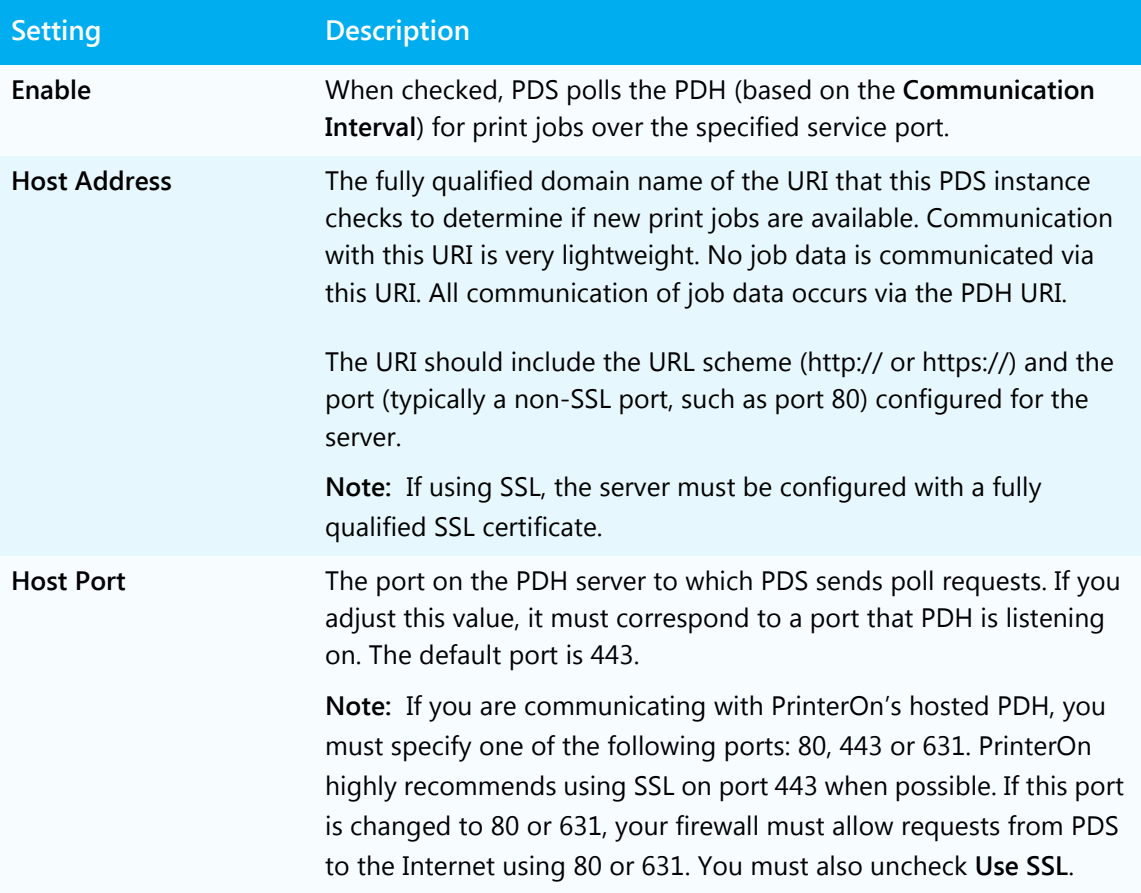

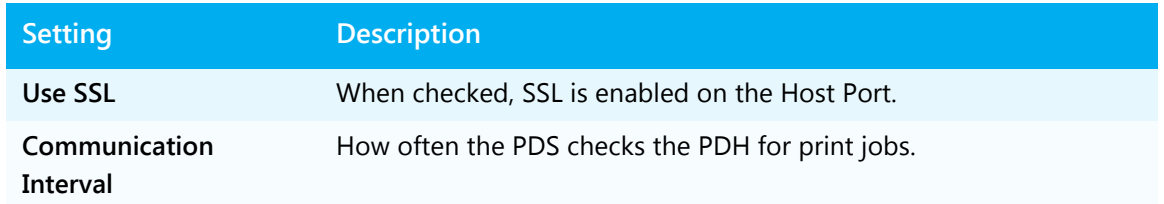

# 8.2.4 Configuring push notification

Software versions that support PrinterOn's Push Notification use push notification technology to determine if there are print jobs waiting on the PDH.

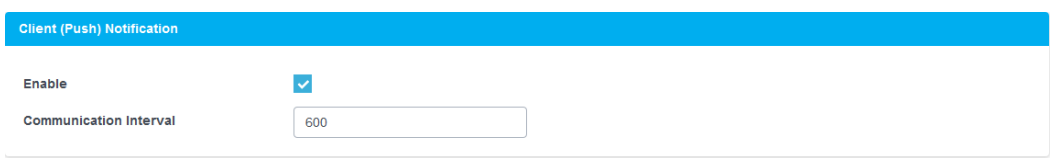

#### 8.2.4.1 Client (Push) Notification settings

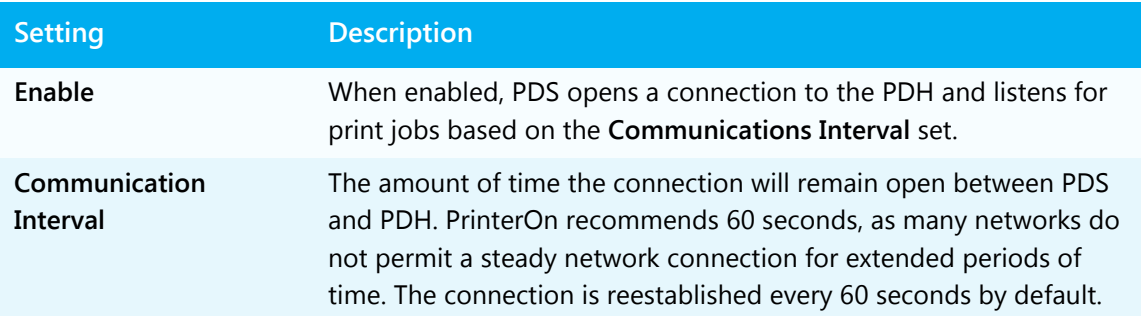

# <span id="page-58-0"></span>8.3 Adding and managing PrintValets

The PrintValet tab lets you configure settings for communication between PDS and PrintValet keypads, and to manage the PrintValet devices with which PDS communicates.

A PrintValet keypad provides users with a way to interact with printers that don't have their own means of securely entering print release codes. Submitted print jobs remain at the PDS until the user enters their release code on the PrintValet keypad and the job is released.

1. In the Configuration Manager, click **PrintValet**. The PrintValet tab appears.

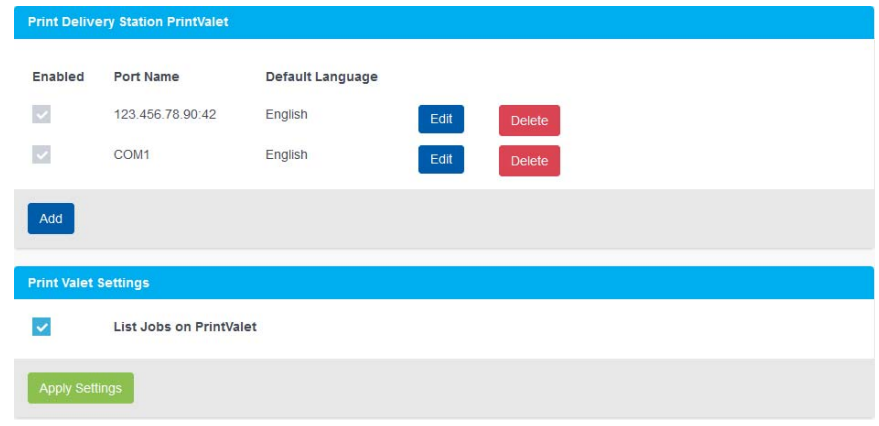

- 2. To associate a new PrintValet with your PDS, click **Add** and configure the settings in the Edit PrintValet page as necessary.
- 3. To edit a PrintValet, click the adjacent **Edit** button and edit the settings in the Edit PrintValet page as necessary.
- 4. To disassociate a PrintValet from the PDS, click the adjacent **Delete** button.
- 5. In the Print Valet Settings panel, check
- 6. Click **Apply Settings**.

### 8.3.1 Configuring PrintValet communication settings

The Edit PrintValet page lets you configure the communication settings between the PDS and a PrintValet.

To configure PrintValet communication settings:

1. In the Configuration Manager, click **PrintValet**. The PrintValet tab appears.

- 2. Do one of the following:
	- a) To add a PrintValet, click **Add**.
	- b) To modify settings for an existing PrintValet, select the PrintValet and click the adjacent **Edit** button.

The Add/Edit PrintValet page appears.

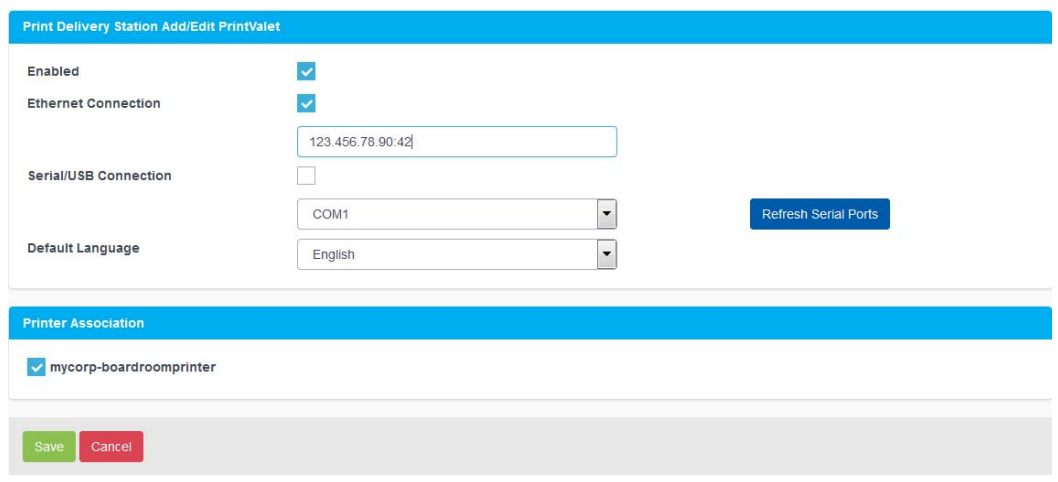

- 3. In the Add/Edit PrintValet panel, check **Enable** to use the PrintValet to release print jobs.
- 4. Specify how the PDS connects to the PrintValet:
	- If you are using a network PrintValet, check **Ethernet Connection**, then specify the IP address. If the PrintValet is not using the default port, port 41, then include the port in the URI. For example:

123.456.78.90:42

• If you are using a USB PrintValet, check **Serial/USB Connection**, then specify the serial port used to connect to the device.

In general, you should select the highest COM port number available. To confirm that you have selected the correct COM port, your PrintValet should read **Print Release Press OK**.

**Note:** You can click **Refresh Serial Ports** to update the COM port listings if any changes were made.

5. From the **Default Language** drop-down, specify the language the PrintValet will display information in.

6. In the **Printer Association** panel, select the printers for which the PrintValet will release print jobs.

**Note:** It is possible to configure different printers to different Network PrintValets when more than one printer is assigned to the PDS.

7. Click **Save**.

# 9

# Securing your Print Delivery Station

The Configuration Manager lets you control the security of your PDS:

- The **Security** tab lets you configure general security settings, including encryption of print job data, and SSL certificate information. For more information, see [Configuring PDS security.](#page-61-0)
- The **Users** tab lets you control who has access to manage print jobs handled by the PDS.

For more information, see [Configuring and managing user access to PDS.](#page-64-0)

# <span id="page-61-0"></span>9.1 Configuring PDS security

The Security tab lets you configure a number of security settings for your PDS and PrinterOn service. From the Security tab, you can define:

- whether encryption is enabled
- authentication credentials, if required, for communication with the PrinterOn Server
- your keystore information

From this tab, you can also create a new keystore, create a new key, or delete a key.

To configure PDS security settings:

- 1. In the Configuration Manager, click **Security**. The Security tab appears.
- 2. [Configure PDS encryption settings](#page-62-0).
- 3. [Configure your key store.](#page-63-0)
- 4. Click **Apply Settings**.

### <span id="page-62-0"></span>9.1.1 Configuring PDS encryption

PDS uses asymmetric (public key) encryption. With asymmetric encryption, a pair of keys is created:

- a public key, which is posted to the PrinterOn web site
- a private key, which remains with PDS

To send an encrypted job, you will need access to the public key. The PDS encryption tab lets you specify whether your PDS encrypts data.

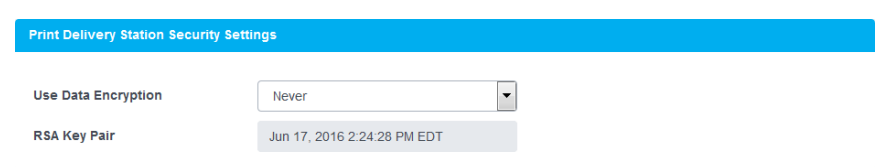

#### 9.1.1.1 Print Delivery Station Security Settings

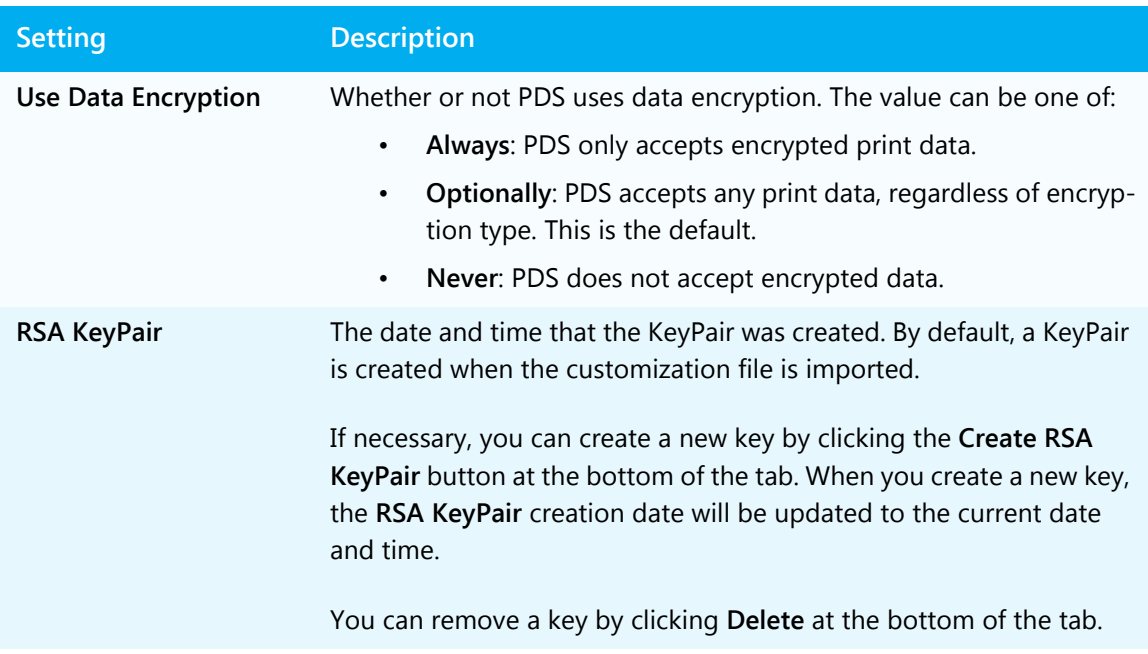

## <span id="page-63-0"></span>9.1.2 Configuring your SSL keystore

If either the Local Listener or Remote Queue Monitor port is configured to use SSL, the SSL Certificate Keystore panel becomes active, letting you define details for the SSL Certificate. PDS uses a standard format file for storing SSL Certificates, known as a keystore. As defined by Oracle (Sun), the keystore file can contain multiple certificates.

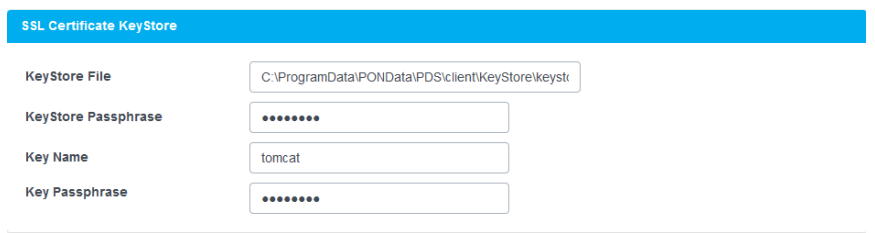

You can click **Generate New Keystore** at the bottom of the tab to create an SSL Certificate based on the Private/Public KeyPair method provided by Sun Microsystems' keytool.

**Note:** The generated certificate is not signed by a Certificate Authority but is an unsigned certificate still allows for the use of SSL. Web browsers may prompt the user to accept or reject the certificate; both Internet Explorer and Firefox allow for the permanent importing of an unsigned certificate.

For information on submitting a certificate to be signed by a Certificate Authority, see [Appendix D: Obtaining a signed SSL certificate](#page-80-0).

#### 9.1.2.1 SSL Certificate Keystore settings

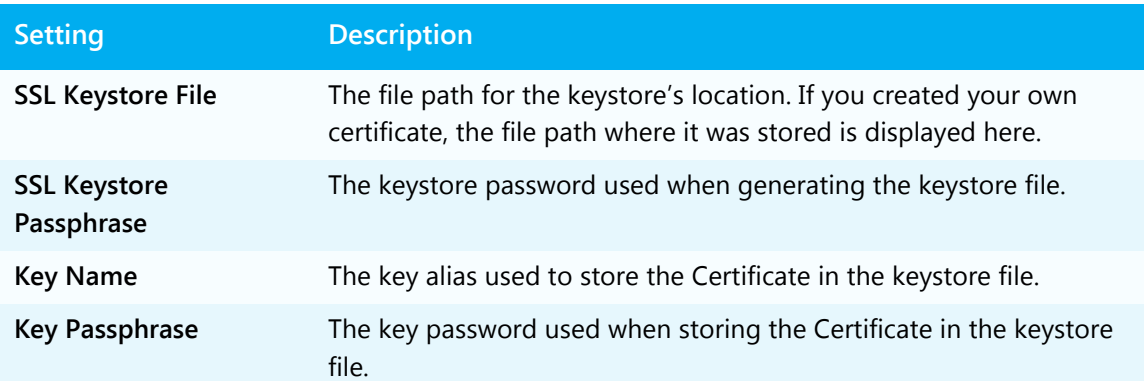

# 9.1.3 Entering SSL information

The **Enter SSL Information** panel lets you provide the information associated with your certificate.

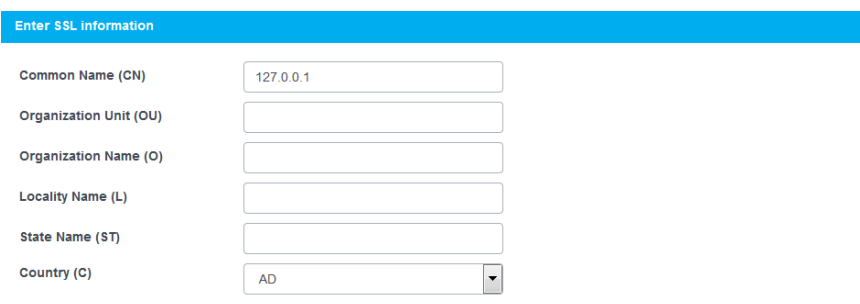

# <span id="page-64-0"></span>9.2 Configuring and managing user access to PDS

The Users tab displays a list of the operators and administrators who have access to manage any print jobs sent to this PDS. From this tab, you can add or remove users and configure the user credentials and role.

To view the list of users with access:

1. In the Configuration Manager, click **Users**. The Users tab appears, displaying a list of users.

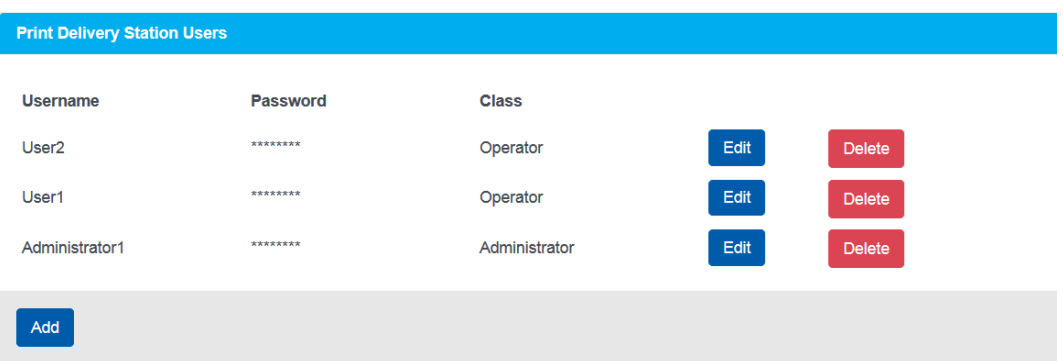

- 2. To grant access to additional users, click **Add** and configure the settings in the Edit/Add User page as necessary.
- 3. To edit a user's credentials or change their role, click the adjacent **Edit** button and edit the settings in the Edit/Add User page as necessary.
- 4. To remove a user from the list of PDS users, click the adjacent **Delete** button.

# 9.2.1 Configuring PDS user settings

The Edit/Add User page allows you to configure the user credentials and role for each user that has access to the PDS.

To grant PDS access to additional users:

- 1. In the Configuration Manager, click **Users**. The Users tab appears.
- 2. Click **Add**. The Add user page appears.

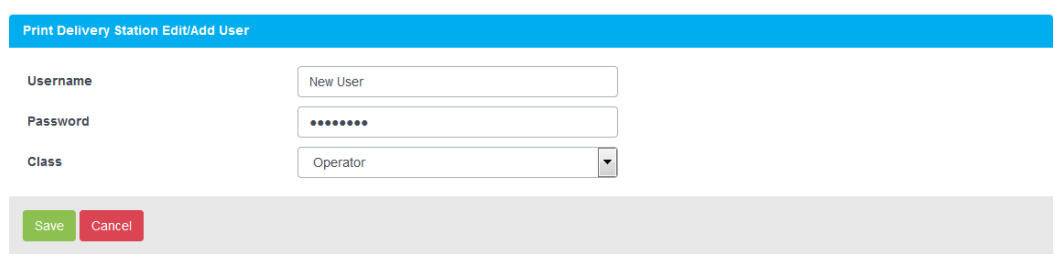

- 3. In the **Username** and **Password** fields, specify the credentials the new user will use to access the PDS.
- 4. From the **Class** drop-down, specify whether the user is an **Administrator**, or an **Operator**. Currently, there is no difference in privileges granted to the two roles.
- 5. Click **Save**.

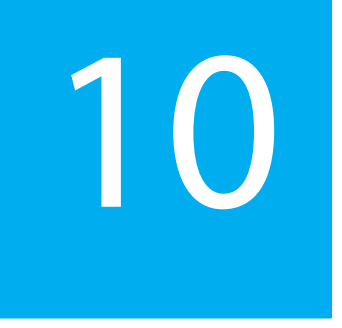

# Managing and monitoring system health

Configuration Manager includes several tabs that let you configure and monitor the health of your PDS:

• The **Logging** tab lets you define how much information is included in the log files, and to define logging and notification between PDS and third-party print management systems.

For more information, see [Configuring logging settings.](#page-67-0)

• The **QoS** tab lets you configure PDS to work with PrinterOn's Release Agent Status Monitoring service so that PDS reports its health state to the PrinterOn Cloud Directory.

For more information, see [Configuring Quality of Service \(QoS\) settings](#page-69-0).

• The **Service and Support** tab lets you stop and start the PDS service and to download packages for the PrinterOn Support team to help them troubleshoot any issues. For PrinterOn Enterprise/Express users, you can also upload an updated license file from this tab.

For more information, see [Managing the PDS service.](#page-71-0)

# <span id="page-67-0"></span>10.1 Configuring logging settings

The Logging tab lets you define what printing events should logged and where the logs should be stored. If you are integrating with a third-party print management system, the Logging tab also lets you define logging and notification interaction between the PDS and the third-party system.

To configure PDS logging settings:

1. In the Configuration Manager, click **Logging**. The Logging tab appears.

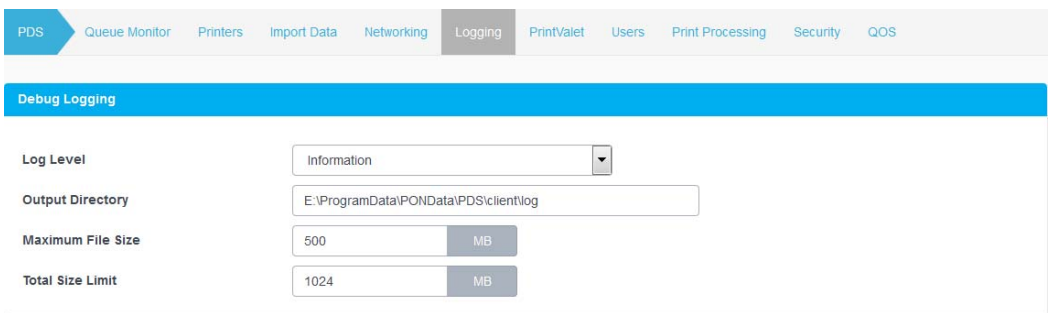

- 2. [Specify the Debug Logging settings.](#page-67-1)
- 3. [Specify the Local Print Logging location,](#page-68-0) which let you configure PDS to store log files from a third-party print management system (Available in [Advanced view](#page-21-0) only).
- 4. [Specify the Blind Job Notification settings](#page-69-1), which let you configure PDS to send notifications of print activity to third-party print management systems (Available in [Advanced view](#page-21-0) only).
- 5. Click **Apply Settings**.

### <span id="page-67-1"></span>10.1.1 Configuring debug logging levels and storage information

You can use debug logs to help you troubleshoot printing problems. Debug logs are plain text files that you can view in any text editor. The Debug Logging panel of the Logging tab lets you configure basic logging settings for debugging.

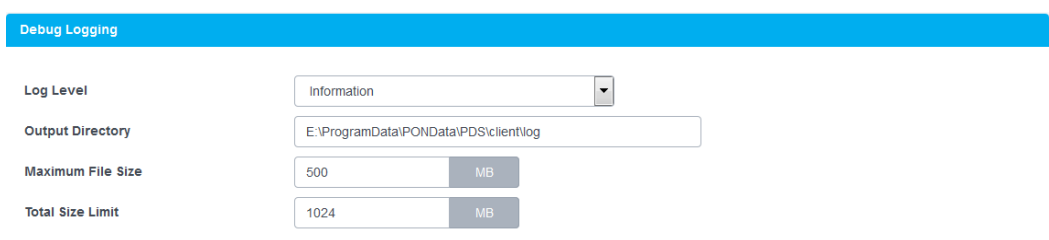

To configure debug logging.

1. In the **Debug Logging** panel, in the **Log Level** drop-down, specify the level of detail of the information saved to the log file. Higher levels of detail are most useful when troubleshooting.

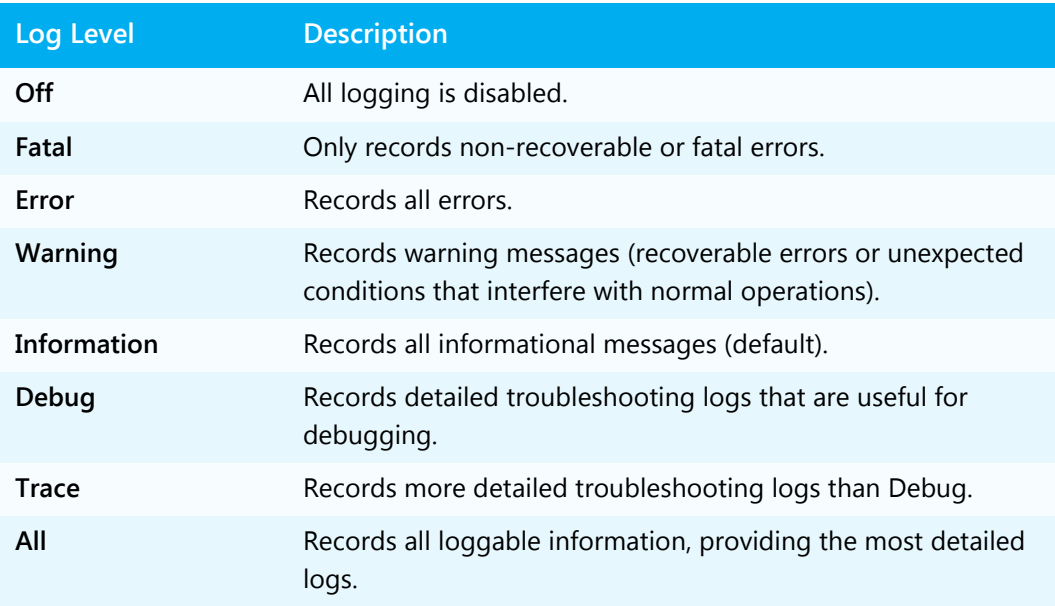

- 2. In the **Output Directory** field, specify the location where the log file is stored.
- 3. Set the **Maximum File Size** of an individual log file.
- 4. Set the **Total Size Limit** for all logs. When this limit is met, the oldest log file is purged.

# <span id="page-68-0"></span>10.1.2 Logging print activity managed by a third-party system

**Note:** This panel appears in [Advanced view](#page-21-0) only.

You can configure PDS to record print jobs being released to a printer by a third-party print management system. The Local Print Logging panel specifies a location for a thirdparty integration's log files, which record print jobs being released to a printer.

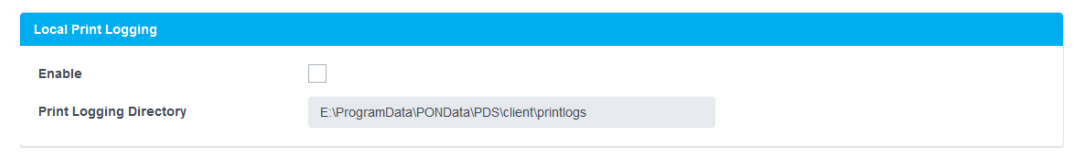

**Note:** Another application must be used to read and process these XML logs.

To configure logging for third-party print management system:

- 1. In the Local Print Logging panel, check **Enable**.
- 2. In the **Print Logging Directory** field, specify the location where third-party logs are stored.

# <span id="page-69-1"></span>10.1.3 Notifying third-party print management systems of print activity

**Note:** This panel appears in [Advanced view](#page-21-0) only.

The Blind Job Notification panel lets you integrate PDS with third-party software for print management systems. When enabled, this Blind Job Notice lets PDS to send a print log to the specified URL via HTTP(S) POST to notify the print management system of user activity.

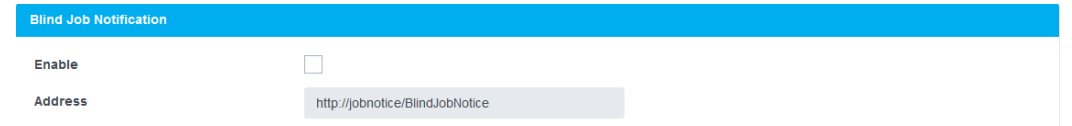

To send print logs to a third-party print management system:

- 1. In the Blind Job Notification panel, check **Enable**.
- 2. In the **Address** field, specify the URL to which PDS sends the print log.

# <span id="page-69-0"></span>10.2 Configuring Quality of Service (QoS) settings

The QoS tab allows you to configure PDS to work with PrinterOn's Release Agent Status Monitoring service.

**Note:** Note you must have a subscription to the Release Agent Status Monitoring service to view the Q0S tab.

When enabled, PDS reports its health state to the PrinterOn Cloud Directory. You can use this information to determine if the PDS software is currently active and running.

**Note:** The QoS feature reports the status of the PDS software, not individual printers.

When enabled, PDS sends periodic requests to https://www.printeron.com. From the PrinterOn Admin Portal, you can create notifications to administrators if the PDS does not report its health within a designated interval.

To configure QoS settings for the PDS:

1. In the Configuration Manager, click **QoS**. The QoS tab appears.

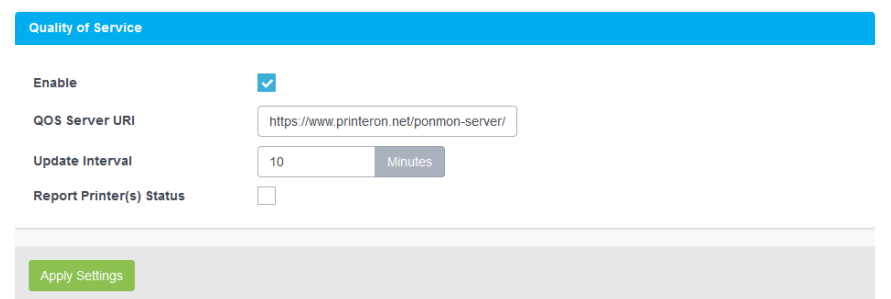

- 2. To enable Quality of Service, check **Enable**.
- 3. In the **QoS Server URI** field, specify the URL at which the PrinterOn server receives health status updates from attached PDS.
- 4. In the **Update Interval** field, specify how often the PDS software contacts PrinterOn to provide its health status.
- 5. If you want to also report on the status of the printers that are attached to this PDS, check **Report Printer(s) Status**.
- 6. Click **Apply Settings**.

# <span id="page-71-0"></span>10.3 Managing the PDS service

The Service and Support tab lets you manage the PDS service and download a support package that you can send to PrinterOn Support for troubleshooting assistance.

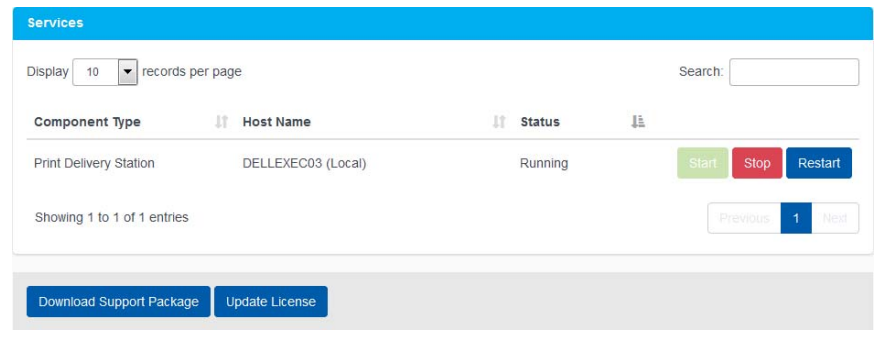

## 10.3.1 Stopping and starting the PDS service

To stop the PDS service:

- 1. In the Configuration Manager, click **Service and Support**. The Service and Support tab appears.
- 2. In the Services panel, click **Stop**.
- 3. To restart the service, click **Restart**.

# 10.3.2 Creating a package of diagnostic information

To help diagnose an issue with your Print Delivery Station, you may need to send PrinterOn Support log and system information. You can quickly create a package of this information from the **Service and Support** tab.

To create a package for PrinterOn support:

- 1. In the Configuration Manager, click **Service and Support**. The Service and Support tab appears.
- 2. In the **Services** panel, click **Download Support Package**. The Configuration Manager creates a ZIP file with comprehensive server information and all PDS logs.
#### 10.3.3 Updating your PrinterOn license information

If you are using PrinterOn Enterprise/Express and make chances to your deployment (for example, by adding another PDS or PrintAnywhere Server), you can update the changes to your PDS so that it has the latest information about your service.

To update your license:

- 1. In the Configuration Manager, click **Services and Support**. The Services and Support tab appears.
- 2. Click **Update License**. The Upload a New License dialog appears.

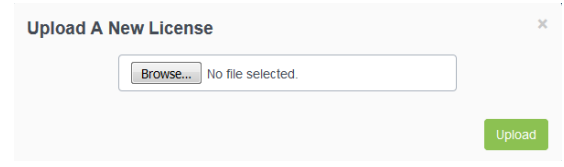

- 3. Browser to the license file you want to upload, then click **Upload**. The Select a PDS Server dialog appears.
- 4. Choose the PDS instance that you want to display in the Configuration Manager, then click **Upload**.

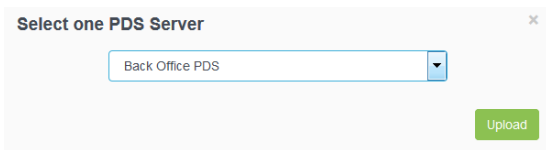

Your license information is uploaded, and the PDS configuration, if changed, is loaded into the Configuration Manager.

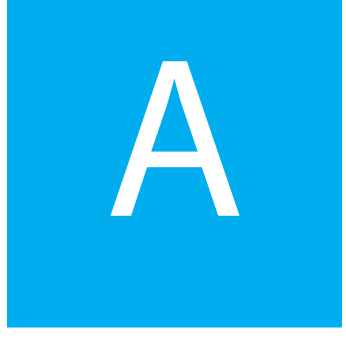

## Advanced configuration settings

You can display the Configuration Manager in two views:

- **Basic view**: Displays commonly configured settings.
- **Advanced view**: Displays all Basic view settings plus additional advanced settings. Advanced settings are those that are only rarely configured.

By default, the Configuration Manager opens in Basic view. You can toggle between the two views using the **Show Advanced Settings** switch on the **Settings (3)** menu. As you turn Advanced view on and off, the interface is updated in real time.

This chapter provides a list of Advanced settings. In most cases, you won't need to configure these settings.

To view these settings, you must turn on the **Show Advanced Settings** toggle.

To show or hide advanced settings:

- 1. In the Configuration Manager, click **Settings** (**3)**.
- 2. Click **Show Advanced Settings** to toggle advanced settings on or off.

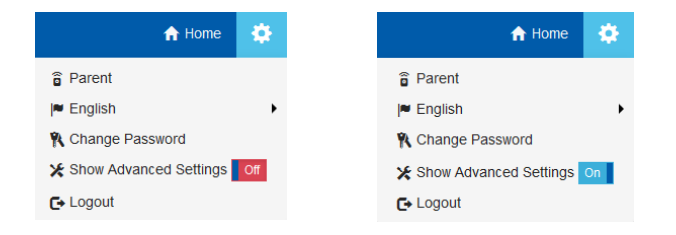

#### Advanced settings list

The following table lists all settings that only appear in the Configuration Manager in Advanced view.

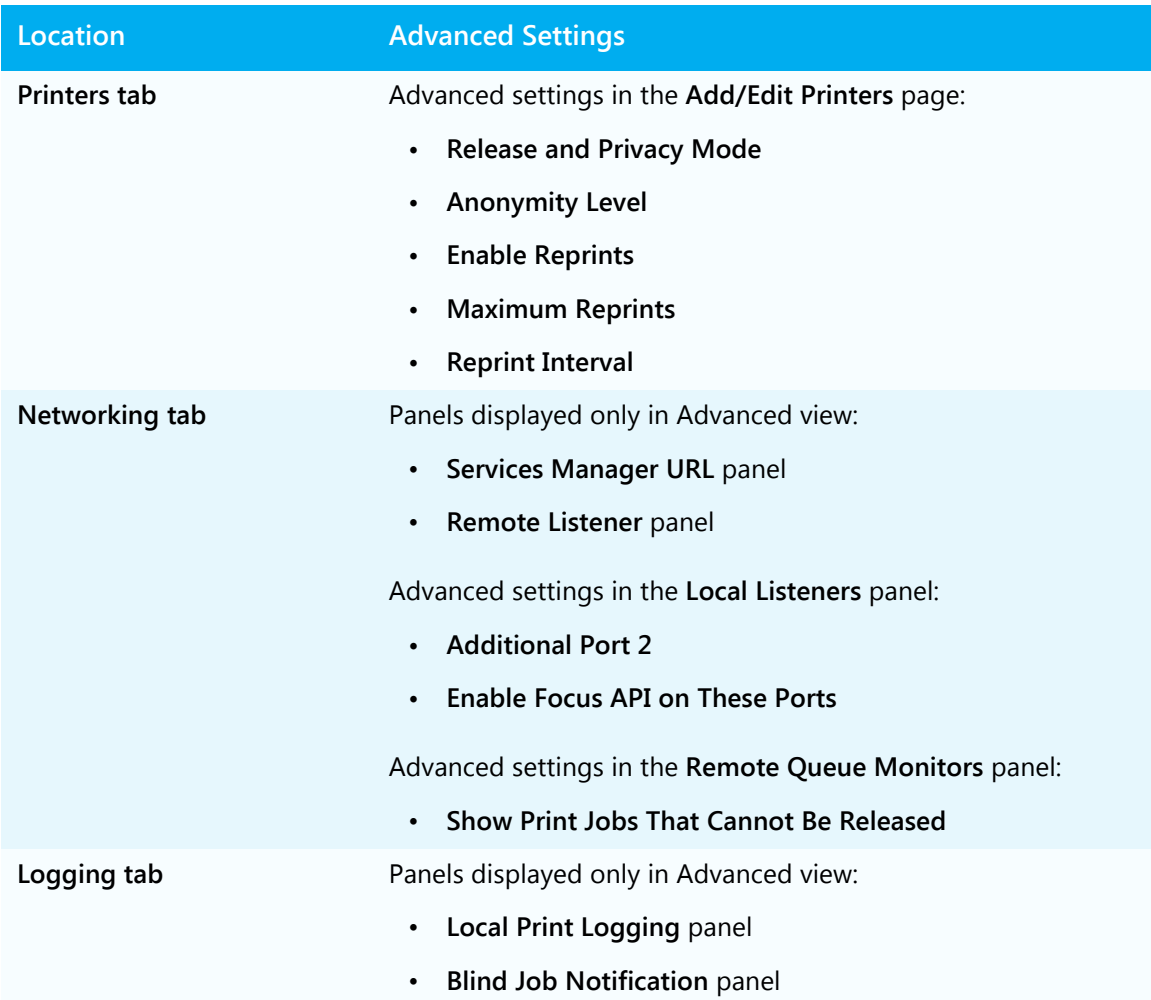

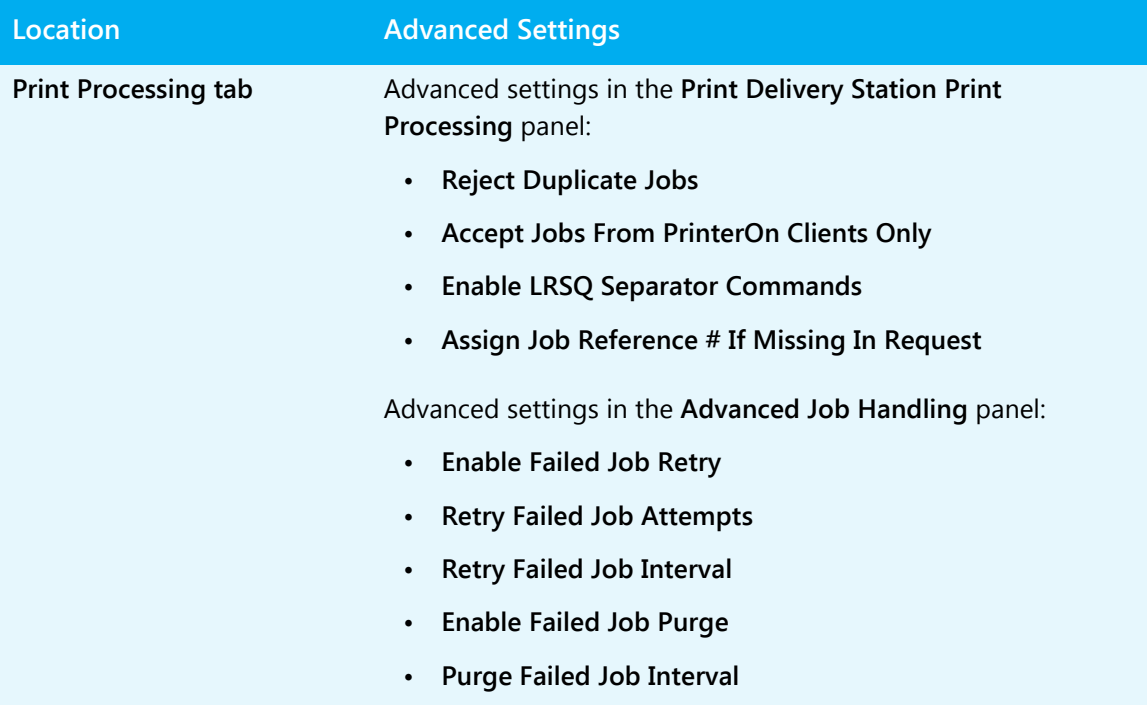

## B

## Installing PDS from the command line

In addition to using the standard UI to install the PDS software, you can also run the installation directly from the command line. Once you enter the command, no further input is required to complete the installation.

To install the software from the command line:

- 1. On the command line, navigate to the folder containing the PDS installation file (psim.exe).
- 2. Type the following command:

```
printdeliverystation.exe "Mode:Auto|InstallType:Install| 
ConfigFile:C:\PrinterOnConfig.txt| 
PDSKey:MNOP-QRST-UVWX|
PonConfPort:8057|
InstallRootDir:D:\|
DataRootDir:C:\Program Files\PDS\Data"
```
Options and their values are colon-separated. Option/value pairs are separated by a pipe symbol. The entire list of options must be enclosed in quotation marks.

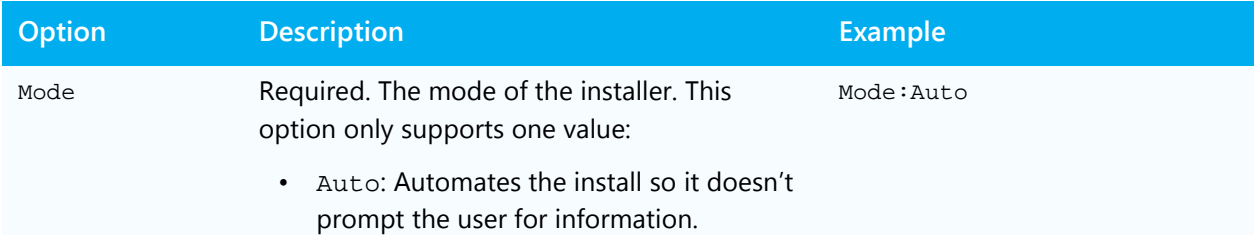

A full description of each option is described in the table below:

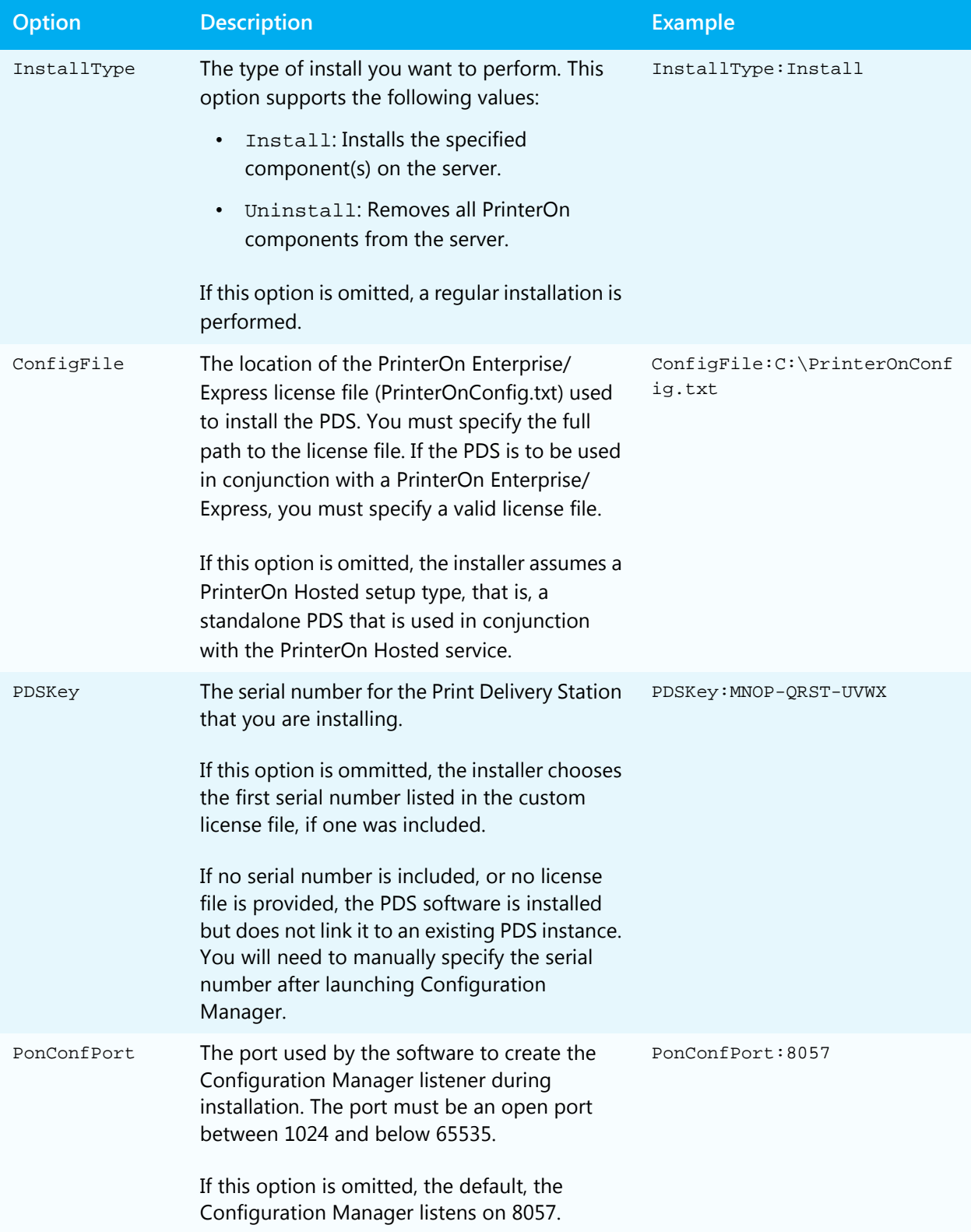

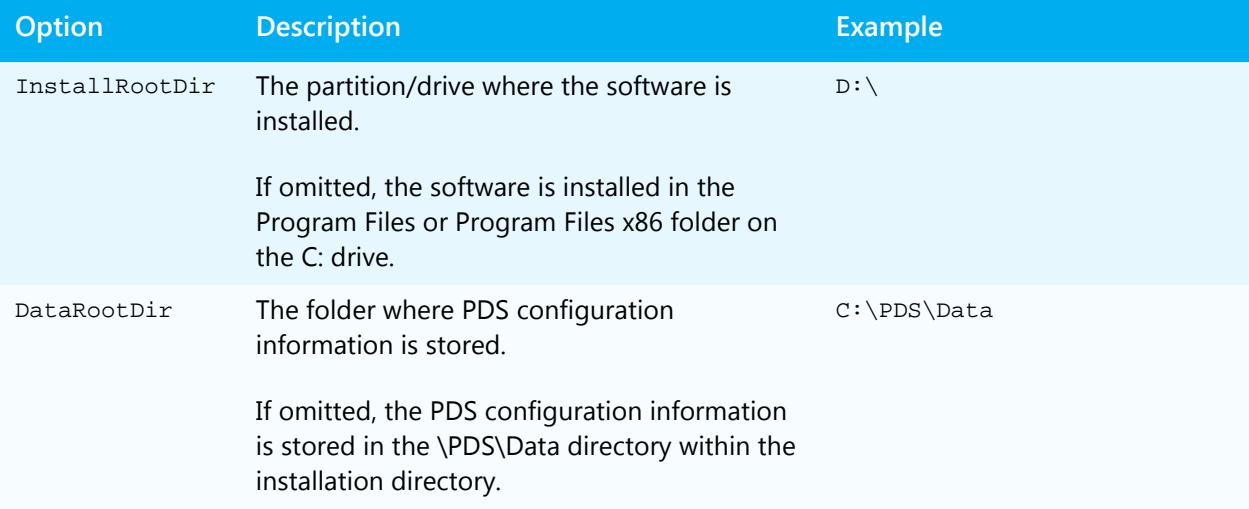

# C

### The data encryption process

A Print Delivery Station can be set to use RSA asymmetric (public key) and AES symmetric encryption to secure print jobs in a two-phase process.

First, an asymmetric KeyPair is created in the Encryption panel of the Security tab. For more information, see [Configuring PDS encryption](#page-62-0).

When you create a new KeyPair, the public key is posted to the PrinterOn web site, while the private key remains secure in PDS. PDS uses the private key to decrypt the data.

When transmitting an encrypted document, the print client first determines that the printer supports encryption and obtains the public key for the printer. Then, the print client generates a random symmetric encryption key for the AES algorithm and uses the symmetric key to encrypt the print data. The print client then encrypts the symmetric key with the asymmetric (public) key and transmits both the encrypted print data and encrypted symmetric key to PDS.

PDS uses the private key to decrypt the encrypted symmetric key, and then uses the decrypted symmetric key to decrypt the encrypted print data.

This two-phase process is necessary because asymmetric encryption, while very secure, is inefficient. Symmetric encryption is much more efficient, especially for large jobs like print data streams. This two-phase encryption scheme provides two desirable features: strong encryption security and efficiency of processing

## D

## Obtaining a signed SSL certificate

This appendix outlines the steps required to generate an SSL Certificate and get it signed by a Certificate Authority.

This method uses Sun Microsystems' keytool. This tool is part of the Java Runtime Environment (JRE), which is included with your download of PDS.

To obtain and install an SSL Certificate, you need to complete the following tasks:

- 1. [Generate a Private/Public KeyPair.](#page-80-0)
- 2. [Generate a Certificate Signing Request](#page-81-0).
- 3. [Submit a signing request to a Certificate Authority](#page-81-1) to receive a signed certificate.
- 4. [Import the signed certificate into your Keystore.](#page-81-2)
- 5. Configure PDS to use your Keystore and SSL.
- 6. Test SSL Communications.

#### <span id="page-80-0"></span>Generating Private/Public KeyPair

You can generate a KeyPair from the Security tab of the Configuration Manager.

To generate a KeyPair:

- 1. In the Configuration Manager, click **Security**. The Security tab appears.
- 2. Click the **Create RSA KeyPair** at the bottom of the page.

Alternatively, you can use a keytool to generate a KeyPair. For details on generating a Private/Public KeyPair, view [this article from Verisign.](https://knowledge.verisign.com/support/ssl-certificates-support/index?page=content&actp=CROSSLINK&id=AR227)

#### **Notes:**

- All keytool commands consist of a single line
- You may require quotation marks around long path names

#### <span id="page-81-0"></span>Generating a certificate signing request

For details on generating a CSR, view [this article from Verisign](https://knowledge.verisign.com/support/ssl-certificates-support/index?page=content&actp=CROSSLINK&id=AR227).

#### <span id="page-81-1"></span>Submitting your signing request to a Certificate Authority

The precise steps to follow to get your certificate signed vary depending on which Certificate Authority (CA) you choose. Several companies, such as Verisign, Thawte, and RSA Security, provide this service.

Most CAs charge a fee for this service, depending on the nature of the Certificate being signed, the validity period, and other factors.

Example steps for using Verisign to generate a Test Certificate:

- 1. On the Verisign web site, www.verisign.com, sign up for a Test Certificate.
- 2. When prompted, paste a copy of the text from the Certificate Signing Request file (certreq.crq) into the provided text entry box on one of the web pages.
- 3. Submit the request.

Verisign processes the request and returns a text file via email. The file represents the Signed Certificate.

Note that the process to obtain a real certificate will vary from obtaining a Test Certificate.

#### <span id="page-81-2"></span>Importing your signed certificate into your Keystore

For details on importing a certificate into a Keystore, view this [article from Apache Tomcat.](http://tomcat.apache.org/tomcat-6.0-doc/ssl-howto.html#Importing_the_Certificate)

#### Configuring PDS to use SSL and your Keystore

To securely transmit data, you need to enable SSL communication in the PDS. You can enable SSL from the Networking tab or the PDS Configuration Manger. There several settings where you can enable SSL:

- [Local listening ports](#page-50-0), used by PDS to listen for printing requests from PrinterOn PrintWhere Universal Driver.
- [Remote Queue Monitor ports](#page-51-0), accessed by users to view the remote queue monitors.
- [Remote listening ports,](#page-53-0) used by PDH to receive poll requests from PDS.

If SSL is active for a particular port, all communication using that port must use SSL. Activation is done on a port-by-port basis.

Once you active SSL on any of these ports, the SSL Certificate Keystore panel of the Security tab becomes active. This tab lets you define your Keystore information and password. For more information, see [Configuring your SSL keystore.](#page-63-0)

#### Testing SSL Communications

After installation the certificate in PDS, you can verify SSL communications in your browser.

To test your SSL certificate:

- 1. From an SSL-capable browser, [open the Remote Queue Monitor.](#page-45-0)
- 2. If the web address changes from http:// to https://, your SSL certificate is active.

### Trademarks and service marks

The following are trademarks or registered trademarks of PrinterOn Inc. in Canada and other countries:

PrinterOn®, PrintAnywhere®, Print Simply Anywhere®, PrintWhere®, PRINTSPOTS®, the PrinterOn Logo, the PrinterOn Symbol, PrintConnect™, Secure Release Anywhere™, and PrintValet™ are trademarks and/or registered trademarks of PrinterOn.

The following are trademarks or registered trademarks of other companies:

Windows, Internet Explorer, Microsoft Word, Microsoft Excel, Microsoft PowerPoint, and Microsoft Visio are trademarks or registered trademarks of Microsoft Corporation.

iPad, iPhone, AirPrint, and OS X are trademarks or registered trademarks of Apple.

iOS is a trademark or registered trademark of Cisco in the U.S. and other countries and is used by Apple under license.

Android, Chrome OS, and Chromebook are trademarks or registered trademarks of Google Inc.

BlackBerry is a registered trademark of BlackBerry, Ltd.

Other brands and their products are trademarks or registered trademarks of their respective holders.

## Copyright notice

© Copyright 2017 by PrinterOn Inc.

All rights reserved. No part of this publication may be reproduced, stored in a retrieval system, or transmitted, in any form or by any means, electronic, mechanical, photocopy, recording, or otherwise, without the prior written permission of PrinterOn Inc.

Disclaimer:

PrinterOn Inc. makes no warranty with respect to the adequacy of this documentation, programs, or hardware, which it describes for any particular purpose, or with respect to the adequacy to produce any particular result. In no event shall PrinterOn Inc. be held liable for special, direct, indirect, or consequential damages, losses, costs, charges, claims, demands, or claim for lost profits, fees, or expenses of any nature or kind.

Version 4.0.1 | September 5, 2017